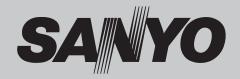

# **Multimedia Projector**

MODEL PLC-XM100
PLC-XM150
PLC-XM100L\*
PLC-XM150L\*

## **Network Supported**

Refer to the Owner's Manuals below for details about network function.

- Network Set-up and Operation
- □ PJ Network Manager

\* Projection lens is optional.

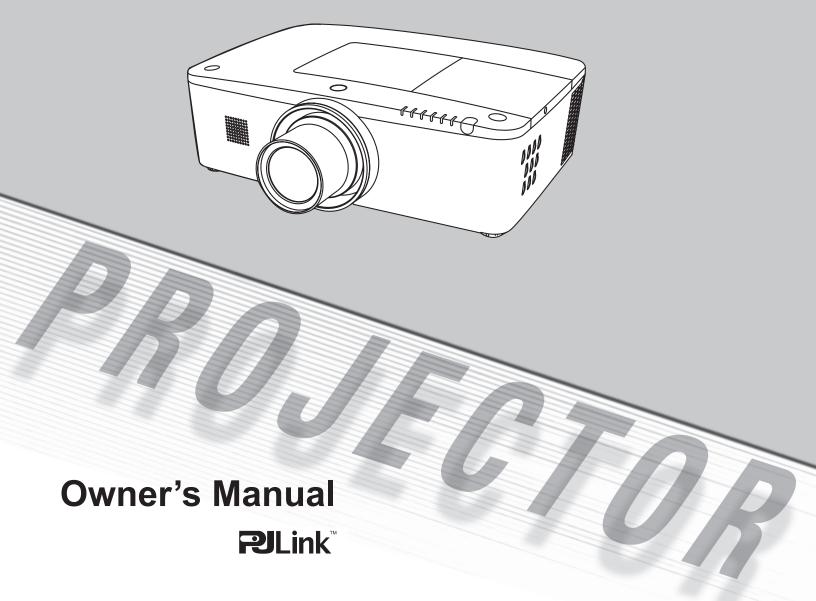

# **Features and Design**

This Multimedia Projector is designed with most advanced technology for portability, durability, and ease of use. This projector utilizes built-in multimedia features, a palette of 1.07 billion colors, and matrix liquid crystal display (LCD) technology.

## Functionally Rich

This projector has many useful functions such as lens shifting, ceiling and rear projection, perpendicular omnidirectional projection, variety of lens options, etc.

## Multi-use Remote Control

Use the remote control as wired and wireless, or as a PC wireless mouse. Eight remote control codes and selectable pointer shapes are also available.

## Simple Computer System Setting

The projector has the Multi-scan system to conform to almost all computer output signals quickly (p.36). Supported resolution up to WUXGA.

## Useful Functions for Presentation

Digital zoom function allows you to focus on the crucial information during a presentation (pp.29, 43).

## Security Function

The Security function helps you to ensure security of the projector. With the Key lock function, you can lock the operation on the side control or remote control (p.59). PIN code lock function prevents unauthorized use of the projector (pp.59-60).

## Power Management

The Power management function reduces power consumption and maintains lamp life (p.57).

## Automatic Filter Replacement Function

The projector monitors the condition of the filter and replaces a filter automatically when it detects the clogging.

## Motor-driven Lens Shift

Projection lens can be moved up, down, right and left with the motor-driven lens shift function. This function makes it easy to provide projected image where you want. Zoom and focus can also be adjusted with a motor-driven operation. (p.27)

## Multilanguage Menu Display

Operation menu is available in 12 languages; English, German, French, Italian, Spanish, Portuguese, Dutch, Swedish, Russian, Chinese, Korean, and Japanese (p.51).

## Logo Function

The Logo function allows you to customize the screen logo (pp.52-54). You can capture an image for the screen logo and use it for the starting-up display or between presentations.

## Pointer Function

Remote control pointer function. This function helps you to make a smart presentation on a projected screen.

## Multiple Interface Terminals

The projector has several interface terminals that can support various types of equipment and signals (p.11).

## Shutter Function

The projector is equipped with the shutter that provides complete blackness when the projected image is not needed with keeping the projector on. The shutter management function allows you to set the timer. It prevents from keeping the projector on when the shutter is closed for a long time. (p.61)

## Corner Correction

With the "Horizontal and vertical keystone correction function" and "Corner keystone correction function" of this projector, you can correct the keystone distortion even when projecting from the diagonal to the screen. (pp.31, 44, 50)

## Network-capable

- Through an optional PJ-Net Organizer, you can project an image on a computer as well as operate and manage the projector via network.
- This projector is loaded with the Wired LAN network function. You can operate and manage the projector via network. For details, refer to the owner's manual "Network Set-up and Operation."

## ✓ Note:

- The On-Screen Menu and figures in this manual may differ slightly from the product.
- The contents of this manual are subject to change without notice.

# **Table of Contents**

| Features and Design                                                               | . 2      | Input Selection                    | 33 |
|-----------------------------------------------------------------------------------|----------|------------------------------------|----|
| Table of Contents                                                                 | . 3      | Direct Operation                   | 33 |
| To The Owner                                                                      | . 4      | Computer Input Source Selection    | 34 |
| Safety Instructions                                                               |          | Video Input Source Selection       | 35 |
| Air Circulation                                                                   | 6        | Computer Input                     | 36 |
| Installing the Projector in Proper Directions                                     | 7        | Computer System Selection          | 36 |
| Moving the Projector                                                              | 8        | Auto PC Adjustment                 | 37 |
| Cautions in Handling the Projector                                                | 8        | Manual PC Adjustment               | 38 |
| Compliance                                                                        |          | Image Level Selection              | 40 |
| •                                                                                 |          | Image Adjustment                   | 41 |
| Part Names and Functions                                                          |          | Screen Size Adjustment             | 42 |
| Front                                                                             | 10       | Video Input                        | 45 |
| Back<br>Bottom                                                                    | 10       | Video System Selection             | 45 |
|                                                                                   | 10       | Image Level Selection              | 46 |
| Rear Terminal Side Control and Indicators                                         | 11<br>12 | Image Adjustment                   | 47 |
| Remote Control                                                                    | 13       | Screen Size Adjustment             | 49 |
| Remote Control Battery Installation                                               | 15       | Setting                            | 51 |
| Remote Control Battery Installation  Remote Control Receivers and Operating Range | 15       | Setting                            | 51 |
| Wired Remote Control Transmitter                                                  | 15       | Maintenance and Care               | 63 |
| Remote Control Code                                                               | 16       | Filter Instructions                | 63 |
| Adjustable Feet                                                                   | 16       | Replacing the Filter Cartridge     | 64 |
| Installation                                                                      | 17       | Resetting the Filter Counter       | 65 |
| Positioning the Projector                                                         | 17       | Resetting the Scroll Counter       | 65 |
| Lens Shift Adjustment                                                             | 17       | Lamp Replacement                   | 66 |
| Lens Installation                                                                 | 18       | Cleaning the Projection Lens       | 68 |
| Connecting to a Computer (Digital and Analog RG                                   |          | Cleaning the Projector Cabinet     | 68 |
| Connecting to Video Equipment (Video, S-video)                                    | 20       | Warning Indicators                 | 69 |
| Connecting for Audio Signal                                                       | 21       | Appendix                           | 70 |
| Connecting the AC Power Cord                                                      | 22       | Troubleshooting                    | 70 |
| Basic Operation                                                                   | 23       | Menu Tree                          | 73 |
| Turning On the Projector                                                          | 23       | Indicators and Projector Condition | 76 |
| Turning Off the Projector                                                         | 24       | Compatible Computer Specifications | 79 |
| How to Operate the On-Screen Menu                                                 | 25       | Technical Specifications           | 81 |
| Menu Bar                                                                          | 26       | Optional Parts                     | 82 |
| Operating with Projector Control                                                  | 27       | Lens Replacement                   | 82 |
| Sound Adjustment                                                                  | 28       | PJ Link Notice                     | 82 |
| Operating with Remote Control                                                     | 29       | Configurations of Terminals        | 83 |
| Keystone Correction                                                               | 31       | PIN Code Number Memo               | 84 |
| Pointer Function                                                                  | 32       | Dimensions                         | 85 |
| Wireless Mouse Operation                                                          | 32       | Serial Control Interface           | 86 |

## **Trademarks**

Each name of corporations or products in this book is either a registered trademark or a trademark of its respective corporation.

## To The Owner

Before installing and operating the projector, read this manual thoroughly.

The projector provides many convenient features and functions. Operating the projector properly enables you to manage those features and maintains it in good condition for many years to come.

Improper operation may result in not only shortening the product life, but also malfunctions, fire hazard, or other accidents.

If your projector seems to operate improperly, read this manual again, check operations and cable connections and try the solutions in the "Troubleshooting" section in the back of this manual. If the problem still persists, contact the dealer where you purchased the projector or the service center.

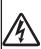

# CAUTION RISK OF ELECTRIC SHOCK DO NOT OPEN

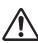

CAUTION:TO REDUCE THE RISK OF ELECTRIC SHOCK, DO NOT REMOVE COVER (OR BACK). NO USER-SERVICEABLE PARTS INSIDE EXCEPT LAMP REPLACEMENT. REFER SERVICING TO QUALIFIED SERVICE PERSONNEL.

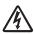

THIS SYMBOL INDICATES THAT DANGEROUS VOLTAGE CONSTITUTING A RISK OF ELECTRIC SHOCK IS PRESENT WITHIN THIS UNIT.

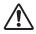

THIS SYMBOL INDICATES THAT THERE ARE IMPORTANT OPERATING AND MAINTENANCE INSTRUCTIONS IN THE OWNER'S MANUAL WITH THIS UNIT.

## **FOR EU USERS**

The symbol mark and recycling systems described below apply to EU countries and do not apply to countries in other areas of the world

Your product is designed and manufactured with high quality materials and components which can be recycled and/or reused.

The symbol mark means that electrical and electronic equipment, batteries and accumulators, at their end-of-life, should be disposed of separately from your household waste.

## Note:

If a chemical symbol is printed beneath the symbol mark, this chemical symbol means that the battery or accumulator contains a heavy metal at a certain concentration. This will be indicated as follows: Hg: mercury, Cd: cadmium, Pb: lead In the European Union there are separate collection systems for used electrical and electronic equipment, batteries and accumulators.

Please, dispose of them correctly at your local community waste collection/recycling centre.

Please, help us to conserve the environment we live in!

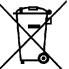

READ AND KEEP THIS OWNER'S MANUAL FOR LATER USE.

# <u>^</u>

## **Safety Precaution**

WARNING: • THIS APPARATUS MUST BE EARTHED.

- TO REDUCE THE RISK OF FIRE OR ELECTRIC SHOCK, DO NOT EXPOSE THIS APPLIANCE TO RAIN OR MOISTURE.
- This projector produces intense light from the projection lens. Do not stare directly into the lens, otherwise eye damage could result. Be especially careful that children do not stare directly into the beam.
- Install the projector in a proper position. Otherwise it may result in a fire hazard.
- Allowing the proper amount of space on the top, sides, and rear of the projector cabinet is critical for proper air circulation and cooling of the unit. The diagrams shown here indicates the minimum space required. If the projector is to be built into a compartment or similarly enclosed, these minimum distances must be maintained.
- Do not cover the ventilation slots on the projector. Heat build-up can reduce the service life of your projector, and can also be dangerous.

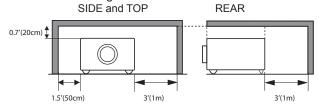

- If the projector is unused for an extended time, unplug the projector from the power outlet.
- Do not project the same image for a long time. The afterimage may remain on the LCD panels by the characteristic of panel.

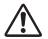

## **CAUTION ON HANGING FROM THE CEILING**

DO NOT SET THE PROJECTOR IN GREASY, WET, OR SMOKY CONDITIONS SUCH AS IN A KITCHEN TO PREVENT A BREAKDOWN OR A DISASTER. IF THE PROJECTOR COMES IN CONTACT WITH OIL OR CHEMICALS, IT MAY BECOME DETERIORATED.

## **CAUTION**

Not for use in a computer room as defined in the Standard for the Protection of Electronic Computer/ Data Processing Equipment, ANSI/NFPA 75.

# Safety Instructions

All the safety and operating instructions should be read before the product is operated.

Read all of the instructions given here and retain them for later use. Unplug this projector from AC power supply before cleaning. Do not use liquid or aerosol cleaners. Use a damp cloth for cleaning.

Follow all warnings and instructions marked on the projector.

For added protection to the projector during a lightning storm, or when it is left unattended and unused for long periods of time, unplug it from the wall outlet. This will prevent damage due to lightning and power line surges.

Do not expose this unit to rain or use near water... for example, in a wet basement, near a swimming pool, etc...

Do not use attachments not recommended by the manufacturer as they may cause hazards.

Do not place this projector on an unstable cart, stand, or table. The projector may fall, causing serious injury to a child or adult, and serious damage to the projector. Use only with a cart or stand recommended by the manufacturer, or sold with the projector. Wall or shelf mounting should follow the manufacturer's instructions, and should use a mounting kit approved by the manufacturers.

An appliance and cart combination should be moved with care. Quick stops, excessive force, and uneven surfaces may cause the appliance and cart combination to overturn.

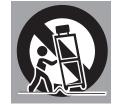

Slots and openings in the back and side of the cabinet are provided for ventilation, to ensure reliable operation of the equipment and to protect it from overheating.

The openings should never be covered with cloth or other materials, and the bottom opening should not be blocked by placing the projector on a bed, sofa, rug, or other similar surface. This projector should never be placed near or over a radiator or heat register.

This projector should not be placed in a built-in installation such as a book case unless proper ventilation is provided.

Never push objects of any kind into this projector through cabinet slots as they may touch dangerous voltage points or short out parts that could result in a fire or electric shock. Never spill liquid of any kind on the projector.

Do not install the projector near the ventilation duct of airconditioning equipment. This projector should be operated only from the type of power source indicated on the marking label. If you are not sure of the type of power supplied, consult your authorized dealer or local power company.

Do not overload wall outlets and extension cords as this can result in fire or electric shock. Do not allow anything to rest on the power cord. Do not locate this projector where the cord may be damaged by persons walking on it.

Do not attempt to service this projector yourself as opening or removing covers may expose you to dangerous voltage or other hazards. Refer all servicing to qualified service personnel.

Unplug this projector from wall outlet and refer servicing to qualified service personnel under the following conditions:

- a. When the power cord or plug is damaged or frayed.
- b. If liquid has been spilled into the projector.
- c. If the projector has been exposed to rain or water.
- d. If the projector does not operate normally by following the operating instructions. Adjust only those controls that are covered by the operating instructions as improper adjustment of other controls may result in damage and will often require extensive work by a qualified technician to restore the projector to normal operation.
- e. If the projector has been dropped or the cabinet has been damaged.
- f. When the projector exhibits a distinct change in performance-this indicates a need for service.

When replacement parts are required, be sure the service technician has used replacement parts specified by the manufacturer that have the same characteristics as the original part. Unauthorized substitutions may result in fire, electric shock, or injury to persons.

Upon completion of any service or repairs to this projector, ask the service technician to perform routine safety checks to determine that the projector is in safe operating condition.

## NOTE FOR CUSTOMERS IN THE US

(H) LAMP(S) INSIDE THIS PRODUCT CONTAIN MERCURY AND MUST BE RECYCLED OR DISPOSED OF ACCORDING TO LOCAL, STATE OR FEDERAL LAWS.

## **Air Circulation**

Openings in the cabinet are provided for ventilation. To ensure reliable operation of the product and to protect it from overheating, these openings must not be blocked or covered.

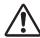

## **CAUTION**

Hot air is exhausted from the exhaust vent. When using or installing the projector, the following precautions should be taken.

- Do not put any flammable object or spray can near the projector, hot air is exhausted from the air vents.
- Keep the exhaust vent at least 3' (1 m) away from any objects.
- Do not touch peripheral parts of the exhaust vent, especially screws and metallic parts. These areas will become hot while the projector is being used.
- Do not put anything on the cabinet. Objects put on the cabinet will not only get damaged but also may cause fire hazard by heat.

Cooling fans are provided to cool down the projector. The fans' running speed is changed according to the temperature inside the projector.

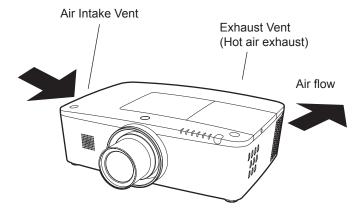

## **IMPORTANT!**

## Filter Maintenance!!

The projector uses a lamp which generates significant heat. The cooling fans and air vents are provided to dissipate the heat by drawing air into the housing and the filter is located in the intake vents to prevent dust from getting inside of the projector.

In order to care for the projector appropriately, regular cleaning is required. Remove any dirt or dust that has accumulated on the projector.

If the projector reaches a time set in the timer setting, a Filter replacement icon (Fig. 1) appears on the screen and WARNING FILTER indicator on the top panel lights up (see below), indicating that the filter replacement is necessary.

If the projector detects that the filter is clogged and no scroll is left in the filter cartridge, a Filter cartridge replacement icon (Fig. 2) appears on the screen and WARNING FILTER indicator on the top panel lights up (see below). Stop using the projector immediately and replace the filter cartridge.

Blocking the air vents and leaving the projector uncleaned for a long time may not only damage the projector and may require costly repairs but may also cause accidents or fire.

For maintenance of the filter, refer to "Filter counter" on page 62 and "Maintenance and Care" on pages 63-65.

Damages to the projector caused by using an uncleaned filter or improper maintenance will void the warranty on the projector.

## **Top Panel**

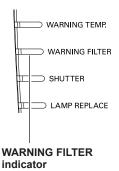

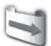

Fig. 1 Filter replacement icon

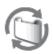

Fig. 2 Filter cartridge replacement icon

## **Installing the Projector in Proper Directions**

Use the projector properly in specified positions. Improper positioning may reduce the lamp life and result in severe accident or fire hazard.

This projector can project the picture in upward, downward, or inclined position in perpendicular direction to the horizontal plane. When installing the projector in downwardly inclined position, install the projector bottom side up.

## √ Note:

To inverse or reverse the image, set the ceiling function to On. (pp. 44, 50)

## **Positioning Precautions**

Avoid positioning the projector as described below when installing.

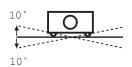

Do not tilt the projector more than 10 degrees from side to side.

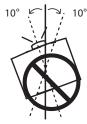

In upward projection, do not tilt the projector over 10 degrees right and left.

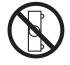

Do not put the projector on either side to project an image.

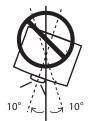

In downward projection, do not tilt the projector over 10 degrees right and left.

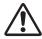

## **CAUTION ON CEILING MOUNTING**

For ceiling mounting, you need the ceiling mount kit designed for this projector. When not mounted properly, the projector may fall, causing hazards or injury. For details, consult your dealer. The warranty on this projector does not cover any damage caused by use of any non-recommended ceiling mount kit or installation of the ceiling mount kit in an improper location.

## **Moving the Projector**

Use the handle grip when moving the projector.

Retract the adjustable feet to prevent damage to the lens and cabinet when carrying.

When this projector is not in use for an extended period, put it into a suitable case to protect the projector.

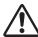

## **CAUTION IN CARRYING OR** TRANSPORTING THE PROJECTOR

- Do not drop or bump the projector, otherwise damages or malfunctions may result.
- When carrying the projector, use a suitable carrying case.
- Do not transport the projector by courier or any other transport service in an unsuitable transport case. This may cause damage to the projector. For information about transporting the projector by courier or any other transport service, consult your dealer.
- Do not put the projector in a case before it is cooled enough.

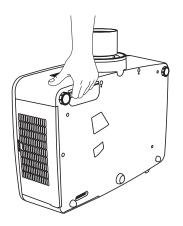

# **Cautions in Handling the Projector**

Do not hold the lens or the lens compartment tube when lifting or moving the projector. Doing so may cause damage to the lens and the projector.

Care must be taken when handling the projector; do not drop, bump, subject it to strong forces, or put other things on the cabinet.

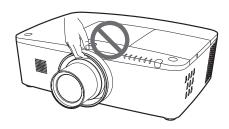

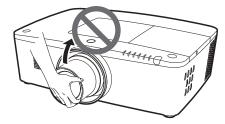

Do not hold the lens and the peripheral part.

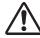

# **CAUTION**

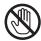

Projection lens is a motorized lens. Please note the followings when using the projector.

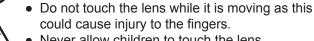

could cause injury to the fingers.

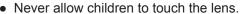

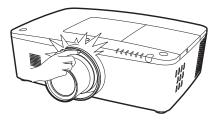

# Compliance

## **Federal Communications Commission Notice**

Note: This equipment has been tested and found to comply with the limits for a Class B digital device, pursuant to Part 15 of the FCC Rules. These limits are designed to provide reasonable protection against harmful interference in a residential installation. This equipment generates, uses and can radiate radio frequency energy and, if not installed and used in accordance with the instructions, may cause harmful interference to radio communications. However, there is no guarantee that interference will not occur in a particular installation. If this equipment does cause harmful interference to radio or television reception, which can be determined by turning the equipment off and on, the user is encouraged to try to correct the interference by one or more of the following measures:

- Reorient or relocate the receiving antenna.
- Increase the separation between the equipment and receiver.
- Connect the equipment into an outlet on a circuit different from that to which the receiver is connected.
- Consult the dealer or an experienced radio/TV technician for help.

Use of shielded cable is required to comply with class B limits in Subpart B of Part 15 of FCC Rules.

Do not make any changes or modifications to the equipment unless otherwise specified in the instructions. If such changes or modifications should be made, you could be required to stop operation of the equipment.

Model Number : PLC-XM100, PLC-XM100L, PLC-XM150, PLC-XM150L

Trade Name : Sanyo

Responsible party : SANYO NORTH AMERICA CORPORATION

Address : 21605 Plummer Street, Chatsworth, California 91311, U.S.A.

Telephone No. : (818)998-7322

## **AC Power Cord Requirement**

The AC Power Cord supplied with this projector meets the requirement for use in the country you purchased it.

## AC Power Cord for the United States and Canada:

AC Power Cord used in the United States and Canada is listed by the Underwriters Laboratories (UL) and certified by the Canadian Standard Association (CSA).

AC Power Cord has a grounding-type AC line plug. This is a safety feature to be sure that the plug will fit into the power outlet. Do not try to defeat this safety feature. Should you be unable to insert the plug into the outlet, contact your electrician.

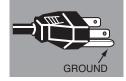

## **AC Power Cord for the United Kingdom:**

This cord is already fitted with a moulded plug incorporating a fuse, the value of which is indicated on the pin face of the plug. Should the fuse need to be replaced, an ASTA approved BS 1362 fuse must be used of the same rating, marked thus . If the fuse cover is detachable, never use the plug with the cover omitted. If a replacement fuse cover is required, ensure it is of the same colour as that visible on the pin face of the plug (i.e. red or orange). Fuse covers are available from the Parts Department indicated in your User Instructions.

If the plug supplied is not suitable for your socket outlet, it should be cut off and destroyed.

The end of the flexible cord should be suitably prepared and the correct plug fitted. (See Over)

# WARNING: A PLUG WITH BARED FLEXIBLE CORD IS HAZARDOUS IF ENGAGED IN A LIVE SOCKET OUTLET.

The Wires in this mains lead are coloured in accordance with the following code:

Green-and-yellow ----- Earth
Blue ---- Neutral
Brown ---- Live

As the colours of the wires in the mains lead of this apparatus may not correspond with the coloured markings identifying the terminals in your plug proceed as follows:

The wire which is coloured green-and-yellow must be connected to the terminal in the plug which is marked by the letter E or by the safety earth symbol  $\frac{1}{2}$  or coloured green or green-and-yellow.

The wire which is coloured blue must be connected to the terminal which is marked with the letter N or coloured black. The wire which is coloured brown must be connected to the terminal which is marked with the letter L or coloured red.

WARNING: THIS APPARATUS MUST BE EARTHED.

THE SOCKET-OUTLET SHOULD BE INSTALLED NEAR THE EQUIPMENT AND EASILY ACCESSIBLE.

# **Part Names and Functions**

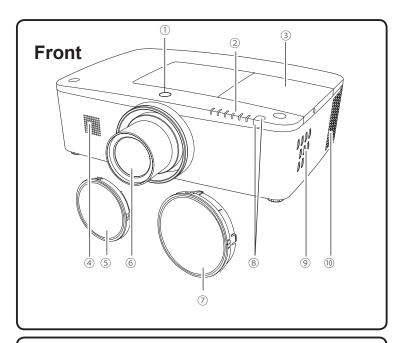

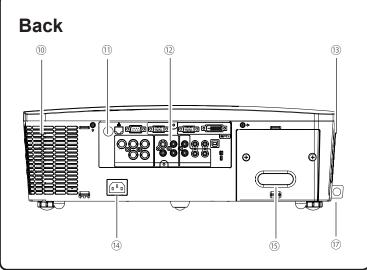

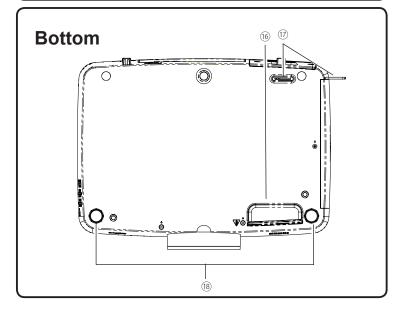

- 1) Lens Release Button
- 2 Indicators
- 3 Lamp Cover
- 4 Speaker
- (for PLC-XM100, PLC-XM150)
- © Projection Lens (for PLC-XM100, PLC-XM150)
- ② Lens Mount Cover (for PLC-XM100L, PLC-XM150L)
- **® Infrared Remote Receiver (Front & Top)**
- 9 Side Controls
- **(10) Exhaust Vent**

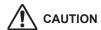

Hot air is exhausted from the exhaust vent. Do not put heat-sensitive objects near this side.

- 11 Infrared Remote Receiver (Back)
- **12 Terminals and Connectors**
- Filter Cover & Air Intake Vent
- **14 Power Cord Connector**
- (5) Rear Cover (Optional Parts Attachment)

- 16 Hand Grip
- **TO Security Chain Hook**
- √Note:

This is not a handle for carrying the projector. Do not carry the projector with this hook.

**® Adjustable Feet** 

## **Rear Terminal**

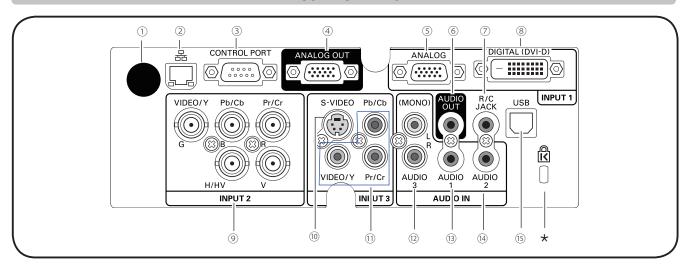

## 1 INFRARED REMOTE RECEIVER (Back)

The infrared remote receiver is also located in the front and top (pp.10, 15).

## 2 LAN CONNECTION TERMINAL

Connect the LAN cable (refer to the owner's manual of "Network Set-up and Operation").

## **3 CONTROL PORT CONNECTOR**

When controlling the projector with RS-232C, connect the control equipment to this connector with the serial control cable. (p.19)

## **4** ANALOG OUT TERMINAL

This terminal can be used to output the incoming analog RGB signal from INPUT 1-3 terminal to the other monitor (pp.19-20).

## (5) COMPUTER INPUT TERMINAL (ANALOG)

Connect the computer (or RGB scart) output signal to this terminal (pp.19-20).

## **6 AUDIO OUTPUT JACK**

This jack outputs the audio signal from computer or video equipment to external audio equipment (p.21).

## 7 R/C JACK

When using the wired remote control, connect the wired remote control to this jack with a remote control cable (not supplied) (p.15).

## **® COMPUTER INPUT TERMINAL (DIGITAL)**

Connect the computer output digital signal to this terminal. The HDTV (HDCP compatible) signal can also be connected (pp.19-20).

## 9 5 BNC INPUT JACKS

Connect the component or composite video output signal from video equipment to VIDEO/Y, Pb/Cb, and Pr/Cr jacks or connect the computer output signal (5 BNC Type [Green, Blue, Red, Horiz. Sync, and Vert. Sync.]) to G, B, R, H/V, and V jacks (pp.19-21).

## **10 S-VIDEO INPUT JACK**

Connect the S-VIDEO output signal from video equipment to this jack (p.20).

## (1) VIDEO INPUT JACK

Connect the component or the composite video output signal from video equipment to these jacks (p.20).

## 12 AUDIO 3 JACKS (L(MONO)/R)

Connect the audio output signal from video equipment connected to (10) or (11) to this jack. For a mono audio signal (a single audio jack), connect it to the L (MONO) jack (p.21).

## **3 AUDIO 1 JACK**

Connect the audio output (stereo) signal from a computer or video equipment (p.21).

## (4) AUDIO 2 JACK

Connect the audio output (stereo) signal from a computer or video equipment (p.21).

## (Series B)

Use this connector when controlling a computer with the remote control of the projector. Connect the USB terminal of your computer to this connector with the supplied USB cable (p.19).

## **★Kensington Security Slot**

This slot is for a Kensington lock used to deter theft of the projector.

\*Kensington is a registered trademark of ACCO Brands Corporation.

## **Side Control and Indicators**

## Side Control Indicators (on the top panel) ON/STAND-BY POWER — I/也 INPUT MENU UP COLAMP -Δ $\overline{\bullet}$ (3) WARNING TEMP. RIGHT LEFT SELECT d) vol-VOL+ 🕩) ◁ $\triangleright$ WARNING FILTER — SHUTTER DOWN **LENS** SHUTTER — ᡌ $\nabla$ ○ LAMP REPLACE — (5)

## 1 ON/STAND-BY button

Turn the projector on or off (pp.23-24).

## 2 MENU button

Open or close the On-Screen Menu (p.25).

## **3 SELECT button**

- Execute the selected item (p.25).
- Expand or compress the image in the Digital zoom mode (p.43).

## 4 SHUTTER button

Close and open up the built-in shutter. (p.27)

## ⑤ Point ▲ ▼ ◀ ▶ ( VOLUME – / + ) buttons

- Select an item or adjust the value in the On-Screen Menu (p.25).
- Pan the image in Digital zoom + mode (p.43).
- Adjust the volume level (with Point ◀► buttons) (p.28).

## **6 LENS button**

Enter the focus, zoom, and lens shift adjustment mode (p.27).

## **7 INPUT button**

Select an input source (pp.33-35).

## **8 POWER indicator**

- Light green while the projector is in stand-by mode.
- Light green during operations.
- Blink green in the Power management mode (p.57).

## **9 LAMP indicator**

Light red during operations.

## **10 WARNING TEMP. indicator**

Blink red when the internal temperature of the projector exceeds the operating range (pp.69, 76-78).

## 11 WARNING FILTER indicator

- Blink slow when the filter is being scrolled (pp.63, 76).
- Blink fast when the filter scroll is not working properly or the filter cartridge is not installed (pp.63, 78).
- Light orange when the clogging of the filter is detected or the filter counter reaches a time set in the timer setting, urging immediate filter/ filter cartridge replacement (pp.62, 63, 78).

## **12 SHUTTER indicator**

Light blue when the shutter is closed (p.76).

## **13 LAMP REPLACE indicator**

Light orange when the projection lamp reaches its end of life (pp.66, 77).

## **Remote Control**

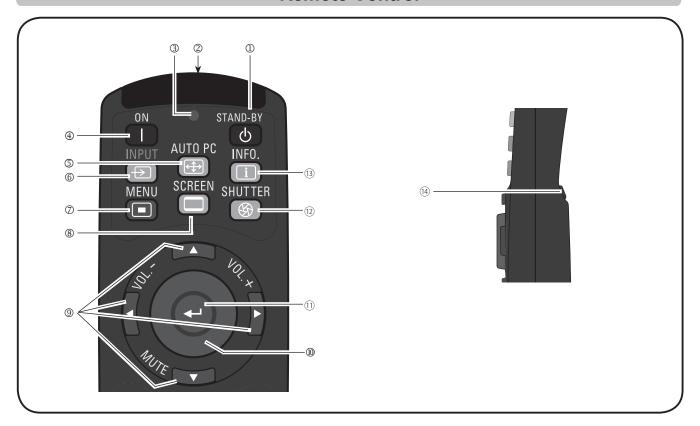

## ① STAND-BY button

Turn the projector off (p.24).

## **2 WIRED REMOTE jack**

Connect the remote control cable (not supplied) to this jack when using as a wired remote control.

## **3 SIGNAL EMISSION indicator**

Light red while a signal is being sent from the remote control to the projector.

## **4** ON button

Turn the projector on (p.23).

## **S AUTO PC button**

Automatically adjust the computer image to its optimum setting (pp.29, 37).

## **6 INPUT button**

Select a signal (pp.33-35).

## **MENU** button

Open or close the On-Screen Menu (p.25).

## **8 SCREEN button**

Select the screen size (p.29).

## 

- Select an item or adjust the value in the On-Screen Menu (p.25).
- Pan the image in Digital zoom + mode (p.43).
- Adjust the volume level (with Point ◄► buttons) or mute the sound (with Point ▼ button.) (p.28).

## **MOUSE POINTER button**

Move a pointer of the projector or a pointer for wireless mouse operation (p.32).

## **(1)** SELECT button

- Execute the selected item (p.25).
- Expand or compress the image in the Digital zoom mode (p.43).

## **② SHUTTER button**

Close and open up the built-in shutter (p.27).

## <sup>®</sup> INFO. button

Display the input source information (p.29).

## (4) L-CLICK button

Act as the left mouse button for wireless mouse operation (p.32).

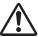

To ensure safe operation, observe the following precautions:

- Do not bend, drop, or expose the remote control to moisture or heat.
- For cleaning, use a soft dry cloth. Do not apply benzene, thinner, spray, or any other chemical materials.

## **Remote Control**

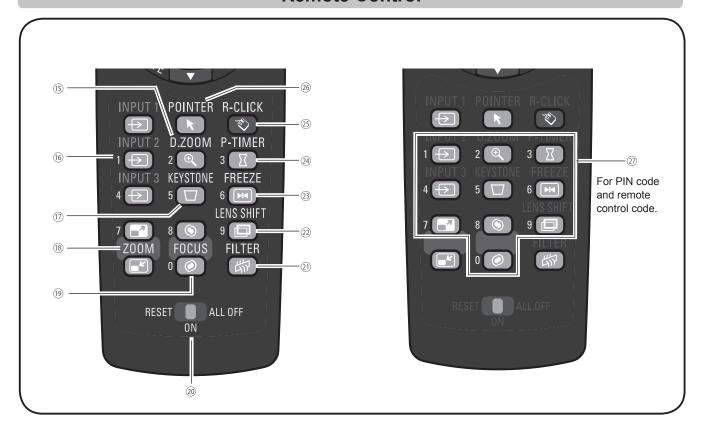

## **D.ZOOM** button

Select the Digital zoom +/- mode and resize the image (p.43).

## 16 INPUT 1-3 buttons

Select an input source (INPUT 1 – INPUT 3) (pp.33-35).

## **(7)** KEYSTONE button

Correct keystone distortion (pp.31, 44, 50).

## ® ZOOM ▲ ▼ buttons

Zoom in and out the images (p.29).

## FOCUS buttons

Adjust the focus (p.29).

## ② RESET/ON/ALL-OFF switch

When using the remote control, set this switch to "ON". Set it to "ALL OFF" for power saving when it is not in use. Slide this switch to "RESET" to initialize the remote control code.

## ② FILTER button

Scroll the filter (p.30).

## 22 LENS SHIFT button

Select the Lens Shift function (p.29).

## **3** FREEZE button

Freeze the picture on the screen (p.30).

## P-TIMER button

Operate the P-timer function (p.30).

## 25 R-CLICK button

Act as the right mouse button for wireless mouse operation (p.32).

## **26 POINTER button**

Act as the On-Off switch for the Pointer (pp.30, 32).

## **77 NUMBER buttons**

Act as number buttons. Use these buttons when setting the remote control codes (p.16) or when entering the PIN code numbers (pp. 23, 54, 60).

## **Remote Control Battery Installation**

Open the battery compartment lid.

Press the lid downward and

Install new batteries into the compartment.

Two AAA size batteries

Replace the compartment lid.

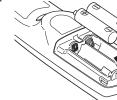

For correct polarity (+ and –), be sure battery terminals are in contact with pins in the compartment.

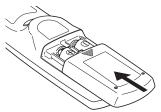

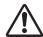

To ensure safe operation, please observe the following precautions:

- Use two (2) AAA or LR03 type alkaline batteries.
- Always replace batteries in sets.
- Do not use a new battery with a used battery.
- Avoid contact with water or liquid.
- Do not expose the remote control to moisture or heat.
- Do not drop the remote control.
- If the battery has leaked on the remote control, carefully wipe the case clean and install new batteries.
- Risk of an explosion if battery is replaced by an incorrect type.
- Dispose of used batteries according to the instructions.

## **Remote Control Receivers and Operating Range**

Point the remote control toward the projector (to Infrared Remote Receivers) when pressing the buttons. Maximum operating range for the remote control is about 16.4' (5 m) and 60 degrees in front, back and top of the projector.

Infrared Remote Receivers are provided in front, back and top of of the projector. You can conveniently use all of the receivers (pp. 10, 11, 57).

## √Note:

When hanging the projector from the ceiling, select the Infrared Remote Receiver which is located farther away from the fluorescent light (p.57).

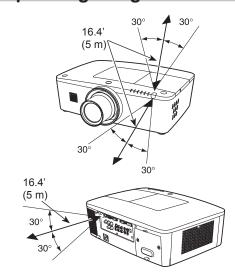

## **Wired Remote Control Transmitter**

The remote control can be used as a wired remote control. Wired remote control helps you use the remote control outside of the operating range (16.4\*/5 m). Connect the remote control and the projector with the remote control cable (sold separately). Connected with the remote control cable, the remote control does not emit wireless signal.

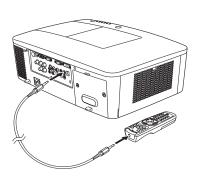

## **Remote Control Code**

The eight different remote control codes (Code 1–Code 8) are assigned to this projector. Switching the remote control codes prevents interference from other remote controls when several projectors or video equipment next to each other are operated at the same time. Change the remote control code for the projector first before changing that for the remote control. See "Remote control" in the Setting Menu on page 56.

- 1 Press and hold the MENU and a number button (1–8) for more than five seconds to switch between the codes.
- To initialize the remote control code, slide the RESET/ ON/ ALL-OFF switch to "RESET", and then to "ON". The initial code is set to **Code 1**.

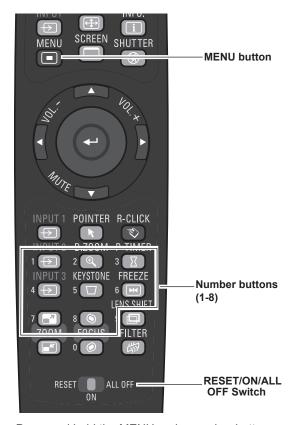

Press and hold the MENU and a number button (1-8) that corresponds to the remote control code for more than five seconds to switch between the codes.

## **Adjustable Feet**

Projection angle can be adjusted up to 4.0 degrees with the adjustable feet.

Rotate the adjustable feet and tilt the projector to the proper height; to raise the projector, rotate the both feet clockwise.

To lower the projector or to retract the adjustable feet, rotate the both feet counterclockwise.

To correct keystone distortion, press the KEYSTONE button on the remote control or select Keystone from the menu (see pages 14, 31, 44, 50).

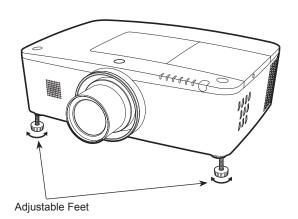

# Installation

## **Positioning the Projector**

For projector positioning, see the figures below. The projector should be set perpendicularly to the plane of the screen.

## √ Note:

- The brightness in the room has a great influence on picture quality. It is recommended to limit ambient lighting in order to obtain the best image.
- All measurements are approximate and may vary from the actual sizes.

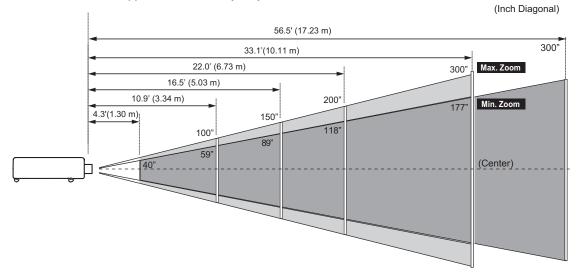

| Screen Size<br>(W x H) mm | 40"          | 100"           | 150"           | 200"            | 300"            |
|---------------------------|--------------|----------------|----------------|-----------------|-----------------|
| 4:3 aspect ratio          | 610 x 457    | 2032 x 1524    | 3048 x 2286    | 4064 x 3048     | 6096 x 4572     |
| Zoom (max.)               | 4.3'(1.30 m) | 10.9' (3.34 m) | 16.5' (5.03 m) | 22.1' (6.73 m)  | 33.1'(10.11 m)  |
| Zoom (min.)               | 7.4'(2.26 m) | 18.7' (5.71 m) | 28.2' (8.59 m) | 37.6' (11.47 m) | 56.5' (17.23 m) |

# **Lens Shift Adjustment**

Projection lens can be moved from side to side and up and down with the motor-driven lens shift function. This function makes the positioning of images easy on the screen. (See page 27)

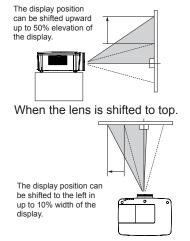

When the lens is shifted to leftmost.

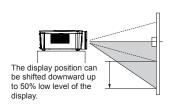

When the lens is shifted to bottom.

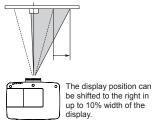

When the lens is shifted to rightmost.

## Lens shift adjustable range

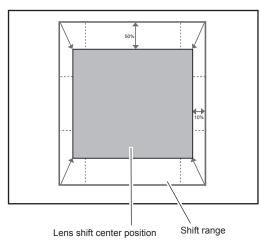

## **Lens Installation**

When replacing the lens or using an optional lens, install the lens by following the instructions below. Ask the sales dealer for detailed information of the optional lens specifications.

## Removing the lens

- 1 Shift the lens to the center position by using the Lens shift function (p.27).
- **7** Turn off the projector and unplug the AC power cord.
- While pressing the Lens release button on the top of the cabinet, turn the lens counterclockwise until it stops and pull it out slowly from the projector.

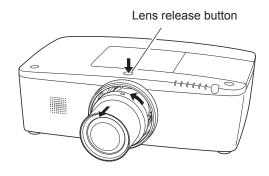

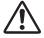

## **CAUTION**

Be careful when handling the lens. Do not drop.

## Attaching the lens to the projector

- 1 Remove the lens mount cover.
- **2** Fit the lens to the projector by aligning the red dot on the lens with the red dot of the projector.
- 3 Slowly turn the lens clockwise until it clicks. Make sure that the lens is fully inserted to the projector.

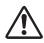

## **CAUTION**

Do not press the lens release button when attaching the lens.

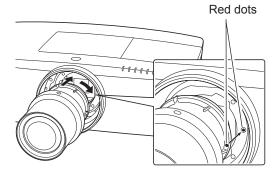

## **NOTES ON LENS INSTALLATION**

- Do not touch or remove any parts except the lens and related parts. It may result in malfunctions, electrical shock, fire hazard or other accidents.
- Before installing or replacing the lens, check that the Model No. of the Projection Lens matches to the projector.
- For details of the lens and installation, contact the sales dealer where you purchased the projector.

# **Connecting to a Computer (Digital and Analog RGB)**

**Cables used for connection** (\* = Cables not supplied with this projector.)

- VGA Cable (One cable is supplied.)
- $\bullet$  Serial Cross cable  $\ast$

• DVI-Digital cable \*

• USB cable

• BNC cable \*

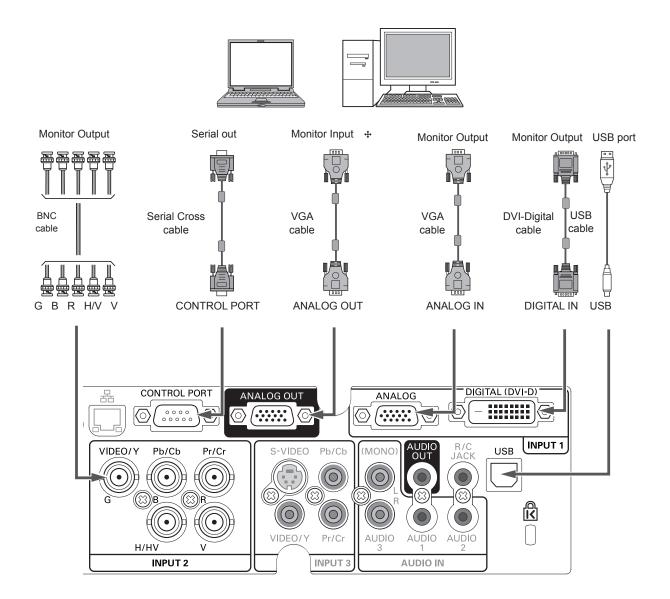

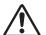

Unplug the power cords of both the projector and external equipment from the AC outlet before connecting cables.

See the next page for the signals that can output to the ANALOG OUT terminal.

## Connecting to Video Equipment (Video, S-video)

Cables used for connection (\* = Cables not supplied with this projector.)

- $\bullet$  Video cable (RCA x 1 or RCA x 3)  $\ast$
- BNC cable (BNC x 1 or BNC x 3) \*
- S-video cable \*
- Scart-VGA cable \*
- DVI-Digital cable \*

Unplug the power cords of both the projector and external equipment from the AC outlet before connecting cables.

## **Analog Out Signal Table**

| Input Terminal  |          | Monitor Out      | Cable |   |
|-----------------|----------|------------------|-------|---|
| Input 1 D-sub15 | D        | RGB (PC analog)  | YES   |   |
|                 | D-Sub 15 | RGB (SCART)      | NO    |   |
|                 | DV/I D   | RGB (PC digital) | NO    |   |
|                 | ט-ועט ן  | RGB (AV HDCP)    | NO    |   |
| Input 2 5 BNC   | RGB      | YES              |       |   |
|                 | 5 BNC    | Video            | YES   | * |
|                 |          | Y, Pb/Cb, Pr/Cr  | YES   | * |
| RCA             |          | Y, Pb/Cb, Pr/Cr  | YES   | * |
| F               | S-video  | S-video          | NO    |   |
|                 | Video    | Video            | YES   | * |
| Network         |          |                  | NO    |   |

A cable with one end D-sub 15 and the other end (Black box) compatible with each equipment is necessary.

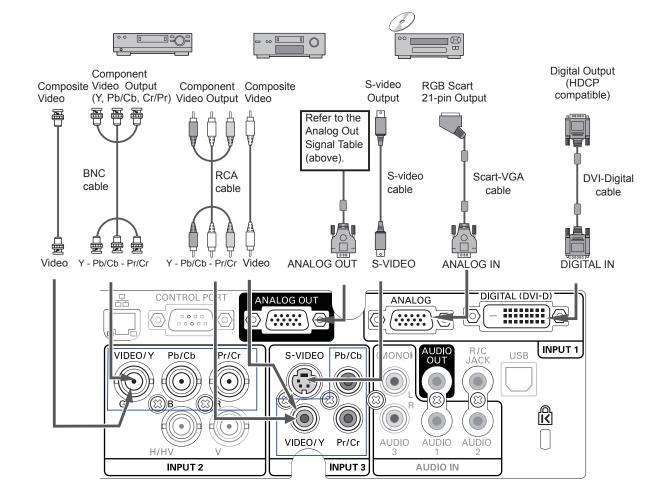

# **Connecting for Audio Signal**

Cables used for connection (\* = Cables not supplied with this projector.)

 $\bullet$  Audio cable \*

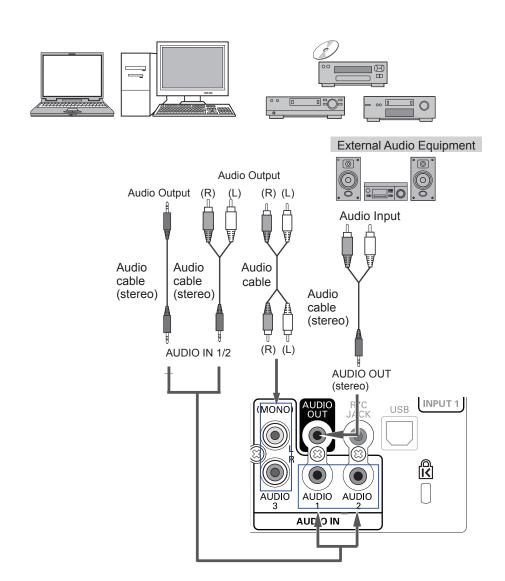

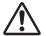

Unplug the power cords of both the projector and external equipment from the AC outlet before connecting cables.

## **Connecting the AC Power Cord**

This projector uses nominal input voltages of 100–120 V or 200–240 V AC and it automatically selects the correct input voltage. It is designed to work with single-phase power systems having a grounded neutral conductor. To reduce the risk of electrical shock, do not plug into any other type of power system.

If you are not sure of the type of power being supplied, consult your authorized dealer or service station.

Connect the projector with all peripheral equipment before turning on the projector.

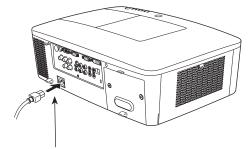

Connect the AC power cord (supplied) to the projector.

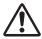

## **CAUTION**

The AC outlet must be near this equipment and must be easily accessible.

## ✓ Note:

Unplug the AC power cord when the projector is not in use. When the projector is connected to an outlet with AC power cord, it is in stand-by mode and consumes a little electric power.

## NOTE ON THE POWER CORD

AC power cord must meet the requirements of the country where you use the projector. Confirm the AC plug type with the chart below and proper AC power cord must be used. If the supplied AC power cord does not match your AC outlet, contact your sales dealer.

# Projector side For the U.S.A. and Canada Ground To POWER CORD CONNECTOR on your projector. To the AC Outlet. (120 V AC) To the AC Outlet. (200–240 V AC)

# **Basic Operation**

## **Turning On the Projector**

- 1 Complete peripheral connections (with a computer, VCR, etc.) before turning on the projector.
- Connect the projector's AC power cord into an AC outlet. The LAMP indicator lights red and the POWER indicator lights green.
- Press the ON/STAND-BY button on the side control or the ON button on the remote control. The LAMP indicator dims and the cooling fans start to operate. The preparation display appears on the screen and the countdown starts.
- 4 After the countdown, the input source that was selected the last time and the Lamp control status icon (see page 55) appear on the screen.

If the projector is locked with a PIN code, PIN code input dialog box will appear.

## √Note:

- When the Logo select function is set to **Off**, the logo will not be shown on the screen (p.52).
- When **Countdown off** or **Off** is selected in the Display function, the countdown will not be shown on the screen (p.52).
- When the Input button function is set to Mode 3, the input signal will be searched automatically (p.51).
- If you press the ON/STAND-BY button on the side control or the remote control during the countdown period, you can skip the countdown and go to the normal operations.

## Enter a PIN code

Use the Point ▲ ▼ buttons on the side control or Number buttons on the remote control to enter a number.

## When using side control

Use the Point ▲ ▼ buttons on the side control to select a number. Press the Point ▶ button to fix the number and move the red frame pointer to the next box. The number changes to ★. Repeat this step to complete entering a four-digit number. After entering the four-digit number, move the pointer to "Set". Press the SELECT button so that you can start to operate the projector.

## When using remote control

Press the Number buttons on the remote control to enter a number (p.14). When you complete entering a four-digit number, the pointer moves to "Set". Press the SELECT button so that you can start to operate the projector.

If you fixed an incorrect number, use the Point ◀ button to move the pointer to the number you want to correct, and then enter the correct number.

If you entered an incorrect PIN code, "PIN code" and the number (\*\*\*\*) will turn red for a moment. Enter the correct PIN code all over again.

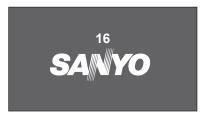

The preparation display will disappear after 30 seconds.

## Selected Input Source and Lamp control

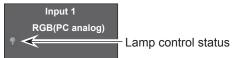

(See page 55 for Lamp control status.)

## √ Note:

- The Lamp replacement icon and the Filter replacement or the Filter cartridge replacement icon may appear on the screen depending on the usage state of the projector.
- When the filter cartridge replacement icon keeps appearing on the screen at turning on the projector for some time and no action is taken to replace the filter cartridge, the projector will be automatically shut down in 3 minutes after turning on to protect the projector. (pp. 63-65, 78)

## PIN Code Input Dialog Box

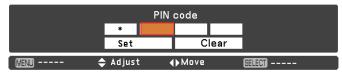

OK

After the OK icon disappears, you can operate the projector.

## √ Note:

- If the PIN code number is not entered within three minutes after the PIN code dialog box appeared, the projector will be turned off automatically.
- The "1234" is set as the initial PIN code at the factory.

## What is PIN code?

PIN (Personal Identification Number) code is a security code that allows the person who knows it to operate the projector. Setting a PIN code prevents unauthorized use of the projector.

A PIN code consists of a four-digit number. Refer to the PIN code lock function in the Setting Menu on page 59-60 for locking operation of the projector with your PIN code.

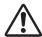

## **CAUTION ON HANDLING PIN CODE**

If you forget your PIN code, the projector can no longer be started. Take a special care in setting a new PIN code; write down the number in a column on page 84 of this manual and keep it on hand. Should the PIN code be missing or forgotten, consult your dealer or service center.

## **Turning Off the Projector**

- 1 Press the ON/STAND-BY button on the side control or the STAND-BY button on the remote control, and **Power off?** appears on the screen.
- Press the ON/STAND-BY button on the side control or the STAND-BY button on the remote control again to turn off the projector. The LAMP indicator lights bright and the POWER indicator turns off. After the projector is turned off, the cooling fans operate for 90 seconds. You cannot turn on the projector during this cooling down period.
- When the projector has cooled down enough, the POWER indicator lights green and then you can turn on the projector. To unplug the AC power cord, wait until the projector is completely cooled down.

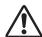

TO MAINTAIN THE LIFE OF THE LAMP, ONCE YOU TURN THE PROJECTOR ON, WAIT AT LEAST FIVE MINUTES BEFORE TURNING IT OFF.
DO NOT UNPLUG THE AC POWER CORD WHILE COOLING FANS ARE RUNNING OR BEFORE THE POWER INDICATOR LIGHTS GREEN AGAIN.
OTHERWISE IT WILL RESULT IN SHORTENING OF THE LAMP LIFE.

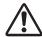

DO NOT OPERATE THE PROJECTOR CONTINUOUSLY WITHOUT REST. CONTINUOUS USE MAY RESULT IN SHORTENING THE LAMP LIFE. TURN OFF THE PROJECTOR AND LET STAND FOR ABOUT AN HOUR IN EVERY 24 HOURS.

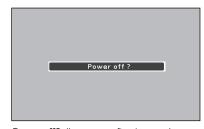

Power off? disappears after 4 seconds.

## √Note:

- When the On start function is set to On, the projector will be turned on automatically by connecting the AC power cord to an AC outlet (p.58).
- The running speed of cooling fans is changed according to the temperature inside the projector.
- Do not put the projector in a case before the projector is cooled enough.
- If the WARNING TEMP. indicator blinks red, see "Warning Indicators" on page 69.
- The projector cannot be turned on during the cooling period with the POWER indicator turned off. You can turn it on again after the POWER indicator becomes green again.

## How to Operate the On-Screen Menu

The projector can be adjusted or set via the On-Screen Menu. The menus have a hierarchical structure, with a main menu that is divided into submenus, which are further divided into other submenus. For each adjustment and setting procedure, refer to respective sections in this manual.

- 1 Press the MENU button on the side control or the remote control to display the On-Screen Menu.
- Use the Point ▲ ▼ buttons to highlight or select a main menu item. Press the Point ► or the SELECT button to access the submenu items. (The selected item is highlighted in orange.)
- 3 Use the Point ▲ ▼ buttons to select the desired submenu item and press the SELECT button to set or access the selected item.
- **4** Use the Point ▲ ▼ ◀ ▶ buttons to adjust the setting or switch between each option and press the SELECT button to activate it and return to the submenu.
- Press the Point ◀ button to return to the main menu. Press the MENU button to exit the On-Screen Menu.

## Side Control

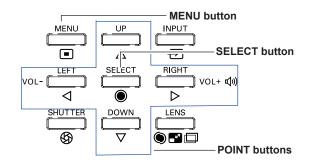

## **Remote Control**

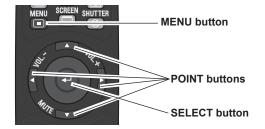

## **On-Screen Menu**

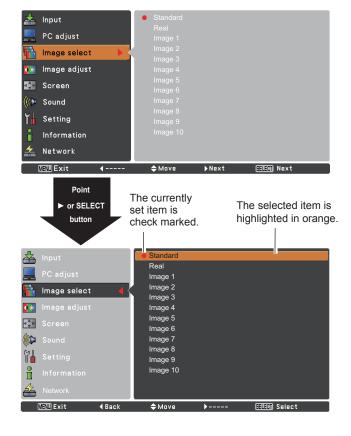

## Menu Bar

For detailed functions of each menu, see "Menu Tree" on pages 73-75.

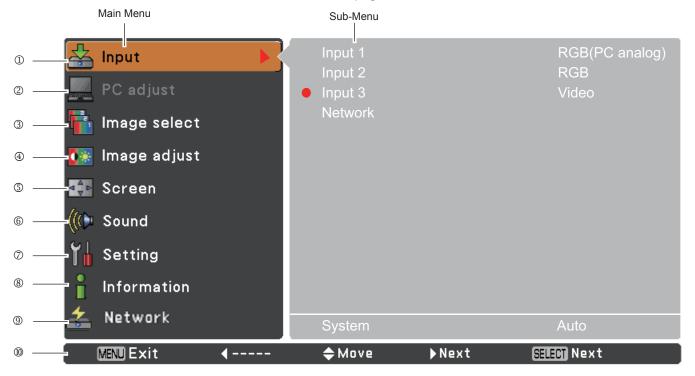

## ① Input

Used to select an input source (Input 1, Input 2, Input 3 or Network) (p.33).

Note: Network will be not displayed when optional PJ-Net Organizer is not attached.

## ② PC adjust

Used to adjust the parameters to match with the input signal format (pp.37-39).

## 3 Image select

For computer source, used to select an image level among **Standard**, **Real**, and **Image 1-10** (p.40). For Video source, used to select an image level among **Standard**, **Cinema**, and **Image 1-10** (p.46).

## ④ Image adjust

For computer source, used to adjust the computer image. [Contrast/Brightness/Color temp./White balance (R/G/B)/Offset(R/G/B)/Sharpness/Gamma/Reset/Store] (pp.41-42).

For Video source, used to adjust the video image. [Contrast/Brightness/Color/Tint/Color temp./White balance (R/G/B)/Offset (R/G/B)/Sharpness/Gamma/Noise Reduction/Progressive/Reset/Store] (pp.47-48).

## Screen

For computer source, used to adjust the size of the image. [Normal/True/Wide/Full/Custom/Digital zoom +/-/Keystone/Ceiling/Rear/Reset] (pp.42-44).

For Video source, used to adjust the size of the image. [Normal/Wide/Custom/Keystone/Ceiling/Rear/Reset] (pp. 49-50).

## 6 Sound

Used to adjust the volume or mute the sound (p.28).

## Setting

Used to set the projector's operating configurations (pp.51-62).

## **® Information**

Display the input source information: Input, H-sync freq., V-sync freq., Screen, Language, Lamp status, Lamp counter, Filter counter, Power management, Key lock, PIN code lock, Shutter management, Simple mode, Remote control, and SERIAL NO. (p.29).

## 9 Network

See the owner's manual of "Network Set-up and Operation".

## **(10)** Guide

The key operation is displayed.

## **Operating with Projector Control**

## **Lens Operation**

The following lens operation can be made with the Lens button on the side control.

Press the LENS button to enter each lens operation mode. The selected adjustment display appears on the screen.

 $Zoom \rightarrow Focus \rightarrow Lens Shift \rightarrow \cdots$ 

## **Zoom Adjustment**

Display **Zoom** on the screen. Use the Point ▲ ▼ buttons to zoom in and out the image.

## **Focus Adjustment**

Display **Focus** on the screen. Use the Point ▲ ▼ buttons to adjust focus of the image.

## **Lens Shift Adjustment**

Display Lens shift on the screen. Use the Point  $\blacktriangle \, \blacktriangledown \, \blacktriangleleft \, \blacktriangleright$  buttons to position the screen to the desired point without having picture distortion.

The screen can be moved up or down to 50 percent, or sideways up to 10 percent from the central axis of the lens shift.

Press and hold the LENS SHIFT button for more than 5 seconds.

Press and hold the LENS SHIFT button for more than 5 seconds to return to the central position.

## √ Note:

- The arrow disappears at the maximum lens shift in each direction.
- The arrow turns red when the lens shift comes to the center position of the screen.

## **Shutter Function**

Shutter function allows you to completely block out light to the screen. Press the SHUTTER button to close the shutter inside the projector. To open up the shutter, press the SHUTTER button again. Refer to p.61 for detail of setting for the Shutter function.

## √ Note:

- The SHUTTER button on the side control and the remote control cannot be effective when Shutter Protection is On in the Setting menu. (p.61)
- The SHUTTER indicator on the projector's top lights blue when the shutter is closed. (p.12)
- The projector will shut down automatically when the set time on shutter management has passed. (p.61)
- The Power management function does not work when the shutter is closed. (p.57)

## **Side Control**

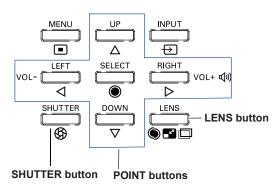

Zoom

Focus

Û

Lens shift

 $\Diamond$ 

①

## **Sound Adjustment**

## **Direct Operation**

## Volume

Press the VOLUME+/— buttons on the side control or on the remote control to adjust the volume. The volume dialog box appears on the screen for a few seconds.

## Mute

Press the MUTE (Point  $\blacktriangledown$ ) button on the remote control to select **On** to temporarily turn off the sound. To turn the sound back on, press the MUTE (Point  $\blacktriangledown$ ) button again to select **Off** or press the VOLUME +/– buttons. The Mute function is also effective for the AUDIO OUT jack.

## **Menu Operation**

- Press the MENU button to display the On-Screen Menu. Use the Point ▲ ▼ buttons to select **Sound**. Press the Point ▶ or the SELECT button to access the submenu items.
- 2 Use the Point ▲ ▼ buttons to select the desired submenu item and press the SELECT button to access the selected item.

## Volume

Press the Point ▲ button to turn up the volume; press the Point ▼ button to turn down the volume.

## **Built-in SP**

Press the Point  $\blacktriangle \blacktriangledown$  buttons to switch the Built-in SP function **On/Off.** When the Built-in SP sound is turned off, **Off** is displayed.

## Mute

Press the SELECT button to switch the mute function **On/Off**. When the sound is turned off, **On** is displayed. Press the VOLUME +/– buttons again to turn the sound back on.

## √ Note:

Sound function can not be operated via the remote control or the Screen Menu, when **Nework** is selected in Input Menu.

## **Side Control**

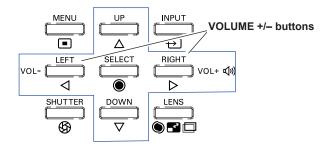

## Remote Control

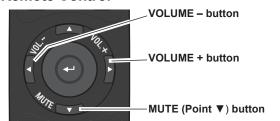

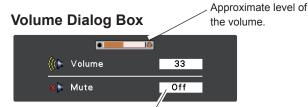

Press the Point ▼ button to set the Mute function **On** or **Off**. The dialog box disappears after 4 seconds.

## Sound Menu

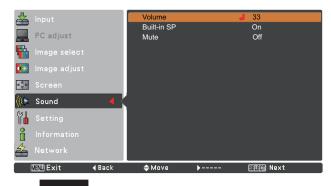

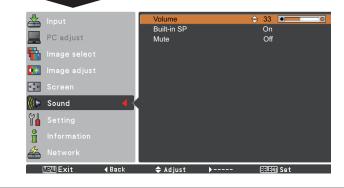

## **Operating with Remote Control**

Using the remote control for some frequently used operations is advisable. Just pressing one of the buttons enables you to make the desired operation quickly without calling up the On-Screen Menu.

## **AUTO PC button**

Press the AUTO PC button on the remote control to operate the Auto PC adj. function. The computer screen adjustment can be done easily by pressing this button. See page 37 for details.

## **SCREEN button**

Press the SCREEN button on the remote control to select the desired screen size. The selected screen size symbol appears on the screen for 4 seconds. See pages 42 to 44 and 49 to 50 for details. Press and hold the SCREEN button for more than 5 seconds to return all the screen size adjustment setting to the factory default setting.

## **SHUTTER** button

See page 27 for details.

## **D.ZOOM** button

Press the D.ZOOM button on the remote control to enter to the Digital zoom +/- mode. See page 43 for details.

## **LENS SHIFT button**

See page 27 for details.

## **ZOOM** buttons

Press the ZOOM buttons on the remote control to zoom in and out the image.

## **FOCUS** buttons

Press the FOCUS buttons on the remote control to adjust focus of the image.

## INFO. button

Information display can be used to confirm the current operating condition of the projector and the signal being projected through the projector.

Press the INFO. button on the remote control to display the information window on the screen. To hide the information window, press the INFO. button again.

The information window can also be selected from the menu.

## √Note:

- The H-sync freq. and V-sync freq. values described in the figure may be different from the actual values.
- SERIAL NO. is used to service the projector.

## **Remote Control**

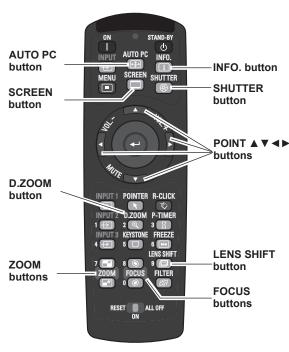

## √Note:

See the next page for the description of other buttons.

## Information Menu

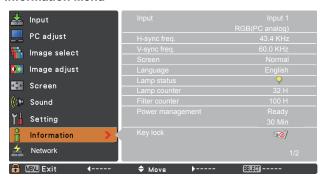

## **MOUSE POINTER button**

Move the pointer on the screen with this button.

## **POINTER** button

Press POINTER button on the remote control to display the Pointer on the screen.

## **P-TIMER** button

Press the P-TIMER button on the remote control to operate the Count up/Count down function. Refer to p.58 for detail of Setting for the P-timer function.

To stop the count time, press the P-TIMER button.

To cancel the P-timer function, press and hold the P-TIMER button.

## **Remote Control**

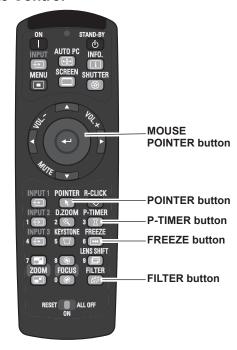

## √ Note:

See the previous page for the description of other buttons.

## **FREEZE** button

Press the FREEZE button on the remote control to freeze the picture on the screen. To cancel the FREEZE function, press the FREEZE button again or press any other button.

Fig.1 will appear when the Freeze function is working.

## Fig.1

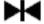

## **FILTER button**

Press and hold the FILTER button for more than five seconds to operate electrically operated filter to replace the filter.

## √ Note:

- The filter cannot be rewound.
- When the filter is replaced, the total accumulated time of the filter use is automatically set to **0**.

## **Keystone Correction**

If a projected picture still has keystone distortion after pressing the AUTO PC button on the remote control, correct the image manually as follows:

Press the KEYSTONE button on the remote control to switch the Standard (for Vertical/Horizontal) /Corner correction adjustment. The Standard or Corner correction adjustment dialog box appears. Use the Point ▲ ▼ ◀▶ buttons to correct the Standard or Corner distortion. The Standard or Corner correction adjustment can be stored (see pages 44, 50).

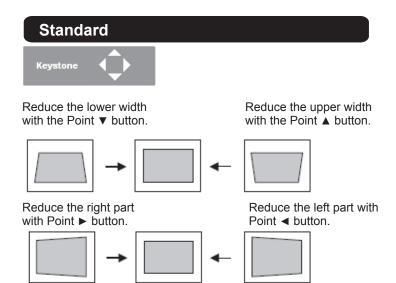

## **Corner correction**

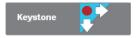

Press the KEYSTONE button on the remote control to switch Corner correction adjustment, press the SELECT button on the remote control to select the corner you want to adjust.

Reduce the top left corner part with the Point ▶ ▼ buttons.

Reduce the top right corner part with the Point ◀▼ buttons.

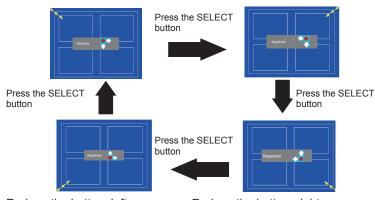

Reduce the bottom left corner part with the Point ▶ ▲ buttons.

Reduce the bottom right corner part with the Point ◀▲ buttons.

## **Remote Control**

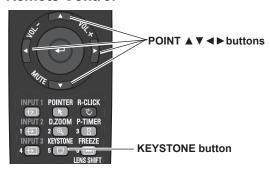

## √Note:

- The white arrows indicate that there is no correction.
- A red arrow indicates the direction of correction.
- An arrow disappears at the maximum correction.
- If you press and hold the KEYSTONE button for more than 3 seconds while the Standard or Corner correction dialog box is being displayed, the Standard or Corner correction adjustment will be released.
- The Corner pattern can be set to **Off**, **Red**, **White** or **Blue** in the Corner pattern function. See "Keystone" on pages 44, 50.
- The adjustable range is limited depending on the input signal.
- Standard and Corner correction functions cannot be adjusted at the same time. If one of the fuctions is adjusted, and then the other one will be reset automatically.

The top left corner adjustment as an example:

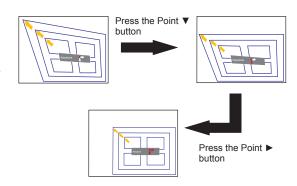

## **Pointer Function**

You can move the Pointer of the projector with the remote control to emphasize a part of the projected image.

- 1 Press the POINTER button to activate the Pointer function.
- **9** Use the MOUSE POINTER button to move the Pointer.
- To cancel the Pointer function, press the POINTER button again or press any other button.

## **Pointer**

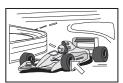

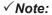

You can choose the pattern of Pointer (Arrow/Finger/Dot) in the Setting Menu (p.58)

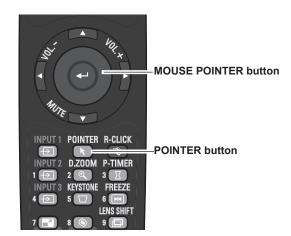

## **Wireless Mouse Operation**

The remote control can be used as a wireless mouse for your computer.

- 1 Before operating the wireless mouse, connect your computer and the projector with the supplied USB cable (p.19). When the Pointer function is used, the wireless mouse is not available.
- When a USB cable is connected to the computer and the projector, turn on the projector first, then the computer. If you turn on the computer first, the wireless mouse function may not operate properly.

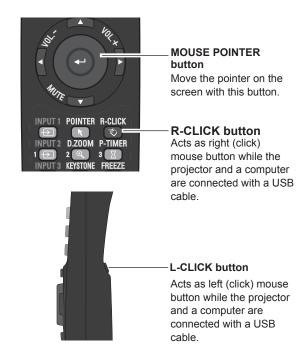

# **Input Selection**

## **Direct Operation**

## Side Control/Remote Control Operation

# Side Control Permote Control INPUT button\* SELECT RIGHT VOL+ 4(1)) DOWN LENS DOWN LENS NEW CONTROL INPUT button\* INPUT button\* INPUT button\*

\* Only the Input button function is set **Mode 1** in the Setting menu, the INPUT button is used for switching input source.

The input source changes each time you press the INPUT button on the side control or the remote control as follows: Input  $1 \rightarrow$  Input  $2 \rightarrow$  Input  $3 \rightarrow$  ...

Before using the INPUT button on the side control or the remote control, you must select a correct input source by On-Screen Menu and the latest input source will be displayed.

## **Remote Control Operation**

Press the INPUT 1, INPUT 2, or INPUT 3 button on the remote control. The input source appears on the screen as you press each button. Select the connected input source.

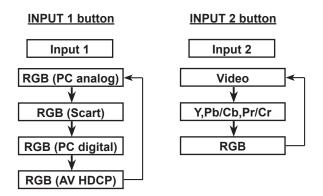

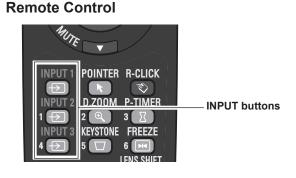

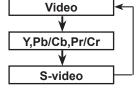

**INPUT 3 button** 

Input 3

## **Computer Input Source Selection**

## **Menu Operation**

- 1 Press the MENU button to display the On-Screen Menu. Use the Point ▲ ▼ buttons to select Input and then press the Point ▶ or the SELECT button.
- Use the Point ▲ ▼ buttons to select the desired input and then press the Point ► button to access the submenu items.
- 3 Use the Point ▲ ▼ buttons to select the desired source and then press the SELECT button.

# WHEN SELECTING INPUT 1 (COMPUTER INPUT TERMINALS)

## RGB(PC analog)

When your computer is connected to the INPUT 1 (ANALOG) terminal, select **RGB (PC analog)**.

## RGB(PC digital)

When your computer is connected to INPUT 1 (DIGITAL) terminal, select **RGB(PC digital)**.

## √Note:

- Input source changes if the INPUT 1 button on the remote control is pressed.
- HDCP (High-bandwidth Digital Content Protection) is a system for
  protecting digital entertainment content which is delivered by DVI
  (Digital Visual Interface) from being copied. The specification of HDCP
  is decided and controlled by Digital Content Protection, LLC. Should
  the specification be changed, this projector may not display the digital
  content protected by HDCP.

## **INPUT MENU**

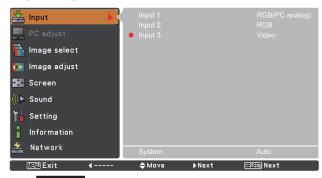

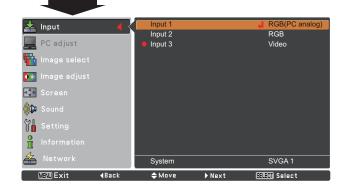

## **INPUT 1 MENU**

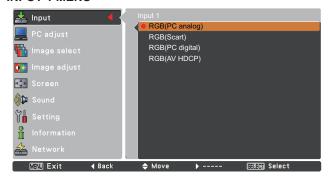

## (WHEN SELECTING INPUT 2 (5 BNC INPUT JACKS )

When connecting the computer output [5 BNC Type (Green, Blue, Red, Horiz. Sync, and Vert. Sync.)] from the computer to G, B, R, H/HV, and V jacks:

## **RGB**

When your computer is connected to the INPUT 2 (5 BNC INPUT JACKS) terminal, select **RGB**.

## **INPUT 2 MENU**

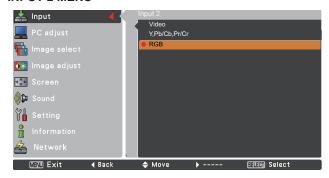

## **Video Input Source Selection**

## **Menu Operation**

- 1 Press the MENU button to display the On-Screen Menu. Use the Point ▲ ▼ buttons to select Input and then press the Point ▶ or the SELECT button.
- Use the Point ▲ ▼ buttons to select the desired input and then press the Point ▶ button to access the submenu items.
- 3 Use the Point ▲ ▼ buttons to select the desired source and then press the SELECT button.

# WHEN SELECTING INPUT 1 (COMPUTER INPUT TERMINALS )

When connecting to video equipment, select the type of Video source in the Source Select Menu.

## RGB(Scart)

When scart video equipment is connected to the INPUT 1 (ANALOG) terminal, select **RGB** (Scart).

## RGB(AV HDCP)

If the HDCP-compatible signal source is connected to the INPUT 1 (DIGITAL) terminal, select **RGB (AV HDCP)**.

## WHEN SELECTING INPUT 2 (5 BNC INPUT JACKS )

When connecting to video equipment, select the type of Video source in the Source Select Menu.

Video

When the video input signal is connected to the VIDEO jack, select **Video**.

Y,Pb/Cb,Pr/Cr

When the video input signal is connected to the Y-Pb/Cb-Pr/Cr jacks, select **Y,Pb/Cb,Pr/Cr**.

## √ Note:

- When the video input signal is connected to the Y-Pb/Cb-Pr/Cr jacks, Y,Pb/Cb,Pr/Cr takes precedence of RGB.
- Y,Pb/Cb,Pr/Cr input can accept the component signal and the analog RGB signal. When analog RGB signal is not recognized in Y,Pb/Cb,Pr/ Cr input source, set to RGB input manually.

## WHEN SELECTING INPUT 3 (AV TERMINALS )

When connecting to video equipment, select the type of Video source in the Source Select Menu.

Video

When the video input signal is connected to the VIDEO jack, select **Video**.

Y,Pb/Cb,Pr/Cr

When the video input signal is connected to the Y-Pb/Cb-Pr/Cr jacks, select **Y,Pb/Cb,Pr/Cr**.

S-video

When the video input signal is connected to the S-VIDEO jack, select **S-video**.

## **INPUT 1 MENU**

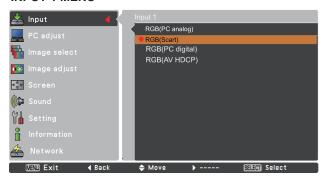

## **INPUT 2 MENU**

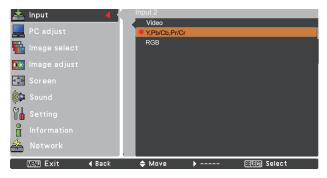

## **INPUT 3 MENU**

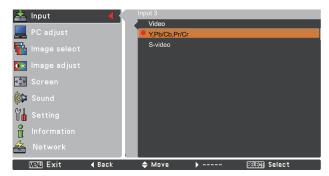

# **Computer Input**

## **Computer System Selection**

## **Automatic Multi-Scan System**

This projector automatically tunes to various types of computers with its Multi-scan system and Auto PC adjustment. If a computer is selected as a signal source, this projector automatically detects the signal format and tunes to project a proper image without any additional settings. (Signal formats provided in this projector are shown on pages 79-80)

One of the following messages may appear when:

## Auto

The projector cannot recognize the connected signal conforming to the provided PC Systems. **Auto** is displayed on the System Menu box and the Auto PC adjustment function works to display proper images. If the image is not projected properly, a manual adjustment is required (pp.38-39).

-----

There is no signal input from the computer. Check the connection between your computer and the projector. (See "Troubleshooting" on pp.70-72.)

Mode 1

The preset system is manually adjusted in the PC adjust Menu. The adjusted data can be stored in **Mode 1-10** (pp.38-39).

SVGA 1

PC Systems provided in this projector is chosen. The projector chooses a proper system provided in the projector and displays it.

\*Mode 1 and SVGA 1 are examples.

## PC System Menu

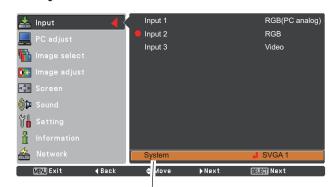

The PC System Menu Selected system is displayed.

## **Selecting Computer System Manually**

PC system can also be selected manually.

- Press the MENU button to display the On-Screen Menu. Use the Point ▲ ▼ buttons to select Input and then press the Point ► or the SELECT button.
- Use the Point ▲ ▼ buttons to select Systerm and then press the Point ► or the SELECT button.
- 3 Use the Point ▲ ▼ buttons to select the desired system and then press the SELECT button.

# PC System Menu

Customized **Mode (1-10)** set in the PC adjust Menu (pp.38-39).

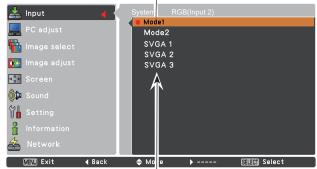

Systems in this dialog box can be selected.

## **Auto PC Adjustment**

Auto PC Adjustment function is provided to automatically adjust Fine sync, Total dots, Position H and Position V positions to conform to your computer.

## **Direct Operation**

The Auto PC adjustment function can be operated directly by pressing the AUTO PC button on the remote control.

#### **Remote Control**

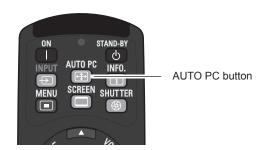

## Menu Operation

#### Auto PC adj.

- Press the MENU button to display the On-Screen Menu. Use the Point ▲ ▼ buttons to select PC adjust and then press the Point ► or the SELECT button.
- 2 Use the Point ▲ ▼ buttons to select Auto PC adj. and then press the SELECT button.

#### To store the adjusted parameters.

The adjusted parameters from the Auto PC Adjustment can be stored in the projector. Once the parameters are stored, the setting can be done just by selecting Mode in PC SYSTEM Menu (p.36). See "Manual PC Adjustment" on pages 38-39.

#### √ Note:

- Fine sync, Total dots, Position H and Position V position of certain computers cannot be fully adjusted with the Auto PC Adjustment function. When the image is not provided properly with this operation, manual adjustments are required. (pp.38-39)
- Auto PC Adjustment cannot be operated in Digital Signal Input on the DVI terminal and 480p, 575p, 480i, 575i, 720p, 1035i, 1080i or 1080p is selected on the PC SYSTEM Menu.
- Depending on the condition of signals and the type and length of cables, the signals may not be properly viewed.

### PC adjust Menu

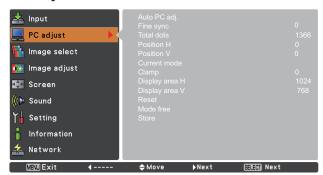

Use the adi, an

Use the Point  $\blacktriangle~\blacktriangledown$  buttons to select  $\bf Auto~PC~adj.$  and press the SELECT button.

**Please wait...** appears while the Auto PC adjustment is in process.

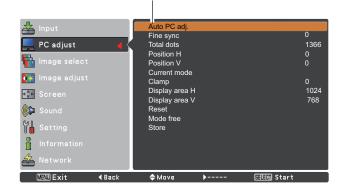

## **Manual PC Adjustment**

Some computers employ special signal formats which may not be tuned by Multi-Scan system of this projector. Manual PC Adjustment enables you to precisely adjust several parameters to match those special signal formats. The projector has 10 independent memory areas to store those parameters manually adjusted. It allows you to recall the setting for a specific computer.

√ Note: The PCAdjust Menu cannot be operated when the digital signal input on the DVI terminal is selected on PC System. Menu.

- Press the MENU button to display the On-Screen Menu. Use the Point ▲ ▼ buttons to select **PC adjust** and then press the Point ▶ or the SELECT button.
- Use the Point ▲ ▼ buttons to select the desired item and then press the SELECT button to display the adjustment dialog box. Use the Point ◀▶ buttons to adjust the setting value.

#### Fine sync

Use the Point ◀▶ buttons to adjust the value, eliminating a flicker from the image displayed (from 0 to 31).

#### **Total dots**

Use the Point ◀▶ buttons to adjust the number of total dots in one horizontal period to match your PC image.

#### **Position H**

Use the Point **◄**▶ buttons to adjust the horizontal picture position.

#### **Position V**

Use the Point **◄**▶ buttons to adjust the vertical picture position.

#### **Current mode**

Press the SELECT button to show H-sync freq. and V-sync freq. of the connected computer.

#### Clamp

Use the Point ◀▶ buttons to adjust the clamp level. When the image has dark bars, try this adjustment.

#### Display area H

Use the Point ◀▶ buttons to adjust the horizontal area displayed by this projector.

#### Display area V

Use the Point ◀▶ buttons to adjusts the vertical area displayed by this projector.

## PC adjust Menu

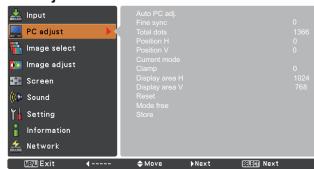

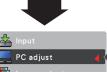

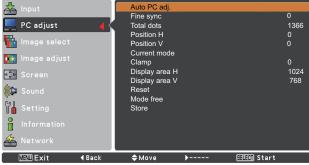

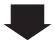

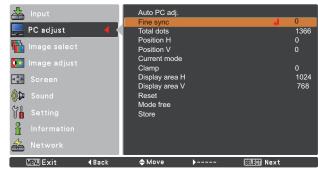

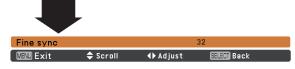

#### Reset

To reset the adjusted data, select **Reset** and press the SELECT button. A confirmation box appears and then select **Yes**. All adjustments will return to their previous figures.

#### Mode free

To clear the stored data, select **Mode free** and then press the Point ► or the SELECT button. Move the highlight to the Mode that you want to clear and then press the SELECT button.

#### **Store**

To store the adjusted data, select **Store** and then press the Point ► or the SELECT button. Move the highlight to one of the Modes 1 to 10 in which you want to store, and then press the SELECT button.

#### √Note:

- Display area (H/V) cannot be selected when 480i, 575i, 480p, 575p, 720p, 1035i or 1080i is selected in the PC System Menu (p.36).
- When input computer signal to the projector, PC adjust function will become available.

#### Mode free

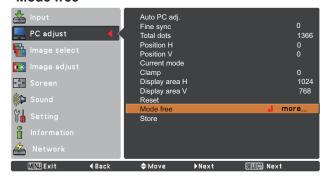

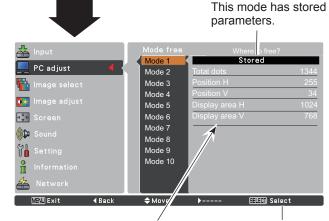

Values of **Total dots**, **Position H**, **Position V**, **Display area H** and **Display area V**.

Press the SELECT button to clear the stored data.

Vacant

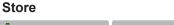

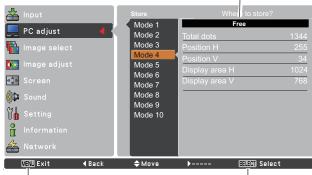

Press the MENU button to close this dialog box.

Press the SELECT button to store the data.

## **Image Level Selection**

## **Menu Operation**

- 1 Press the MENU button to display the On-Screen Menu. Use the Point ▲ ▼ buttons to select Image select and then press the Point ► or the SELECT button.
- Use the Point ▲ ▼ buttons to select the desired item and then press the SELECT button.

#### Standard

Normal picture level preset on the projector.

#### Real

Picture level with improved halftone for graphics.

#### Image 1-10

User preset picture adjustment in the Image adjust Menu. (p.42)

## **Image select Menu**

MENU Exit

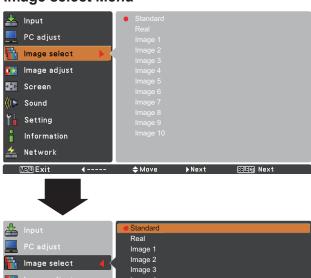

Image 6 Image 7 Image 8 Image 9

**♦** Move

**◀** Back

SELECT Select

## **Image Adjustment**

- Press the MENU button to display the On-Screen Menu. Use the Point ▲ ▼ buttons to select Image adjust and then press the Point ► or the SELECT button.
- 2 Use the Point ▲ ▼ buttons to select the desired item and then press the SELECT button to display the adjustment dialog box. Use the Point ◀▶ buttons to adjust the setting value.

#### **Contrast**

Press the Point ◀ button to decrease the contrast; press the Point ▶ button to increase the contrast (from 0 to 63).

#### **Brightness**

Press the Point ◀ button to decrease the brightness; press the Point ▶ button to increase the brightness (from 0 to 63).

#### Color temp.

Use the Point ◀► buttons to select the desired Color temp. level (XLow, Low, Mid or High).

## White balance (Red)

Press the Point ◀ button to lighten red tone; press the Point ▶ button to deepen red tone (from 0 to 63).

#### White balance (Green)

Press the Point ◀ button to lighten green tone; press the Point ▶ button to deepen green tone (from 0 to 63).

#### (White balance (Blue))

Press the Point ◀ button to lighten blue tone; press the Point ▶ button to deepen blue tone (from 0 to 63).

#### Offset(Red/Green/Blue)

Press the Point ◀ button to lighten red/green/blue tone of the black level of an image; press the Point ▶ button to deepen red/green/blue tone of the black level of an image.

#### **Sharpness**

Press the Point ◀ button to decrease the sharpness of the image; press the Point ▶ button to increase the sharpness of the image (from 0 to 31).

#### Gamma

Use the Point **◄**▶ buttons to adjust the gamma value to obtain a better balance of contrast (from 0 to 15).

## Image adjust Menu

🌃 lmage adjust

MENU Exit

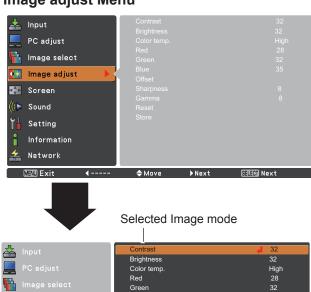

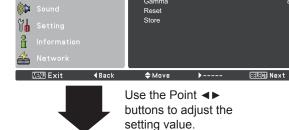

**∢**▶ Adiust

#### √ Note:

When White balance Red, Green or Blue is adjusted, **Color temp.** will change to **adj.**.

#### Reset

To reset the adjusted data, select **Reset** and press the SELECT button. A confirmation box appears and then select **Yes**. All adjustments will return to their previous figures.

#### **Store**

To store the adjusted data, select **Store** and press the Point  $\blacktriangleright$  or the SELECT button. Use the Point  $\blacktriangle \blacktriangledown$  buttons to select one from Image 1 to 10 and press the SELECT button.

A confirmation box appears and then select **Yes**. Stored data can be called up by selecting an **Image (1–10)** in the Image Mode Selection on page 40.

#### **Store**

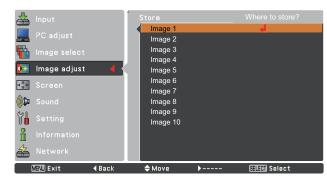

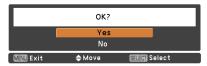

A confirmation box appears and then select **Yes**.

## **Screen Size Adjustment**

Select the desired screen size that conforms to the input signal source.

- Press the MENU button to display the On-Screen Menu. Use the Point ▲ ▼ buttons to select **Screen** and then press the Point ► or the SELECT button.
- 2 Use the Point ▲ ▼ buttons select the desired item and then press the SELECT button.

#### **Normal**

Provide the image at the normal computer aspect ratio of 4:3.

#### True

Provide the image in its original size. When the original image size is larger than the screen size (1024 x 768), the projector enters to the panning mode automatically. Use the Point  $\blacktriangle \lor \blacktriangleleft \gt$  buttons to pan the image. When adjusted, the arrows will turn red. When reached to the correction limits, the arrows will disappear.

#### Wide

Provide the image to fit the wide video aspect ratio (16:9) by expanding the image width uniformly. This function can be used to provide the squeezed video signal at 16:9.

#### SCREEN MENU

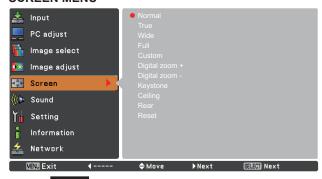

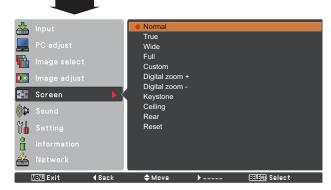

#### √Note:

- The projector cannot display any resolution higher than 1920 x 1200. If your computer's screen resolution is higher than 1920 x 1200, lower the resolution before connecting the projector.
- The image data other than XGA (1024 x 768) is modified to fit the screen size in initial mode.
- True, Full and Digital zoom +/- cannot be selected when no signal is detected in the PC System Menu. (p.36)

#### **Full**

Provides the full screen image.

#### Custom

Adjust the screen scale and position manually with this function. Press the Point ▶ button at **Custom** and the **Custom** is displayed on the screen, you can use the Point ▲ ▼ buttons to choose the item you want to adjust.

#### Digital zoom +

Select **Digital zoom +**. The On-Screen Menu disappears and **D. zoom +** appears. Press the SELECT button to expand the image size. Use the Point  $\blacktriangle \blacktriangledown \blacktriangleleft \blacktriangleright$  buttons to pan the image. The Panning function can work only when the image is larger than the screen size.

button at Yes.

A projected image can be also expanded by pressing the D.ZOOM button on the remote control.

#### Digital zoom -

Select **Digital zoom** – . The On-Screen Menu disappears and **D. zoom** – appears. Press the SELECT button to compress image size.

The projected image can be also compressed by pressing the D.ZOOM button on the remote control.

To exit the Digital zoom +/- mode, press any button except the D.ZOOM button, SELECT and Point buttons.

To return to the previous screen size, select a screen size from the Screen Size Adjustment Menu or select an input source from the Input Source Selection Menu (see pages 33-35) again or adjust the screen size with the D.ZOOM button.

#### Custom

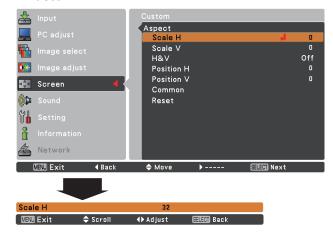

#### √Note:

- When no signal is detected, Normal is set automatically and the Aspect dialog box disappears.
- The adjustable range for Scale H/V and Position H/V is limited depending on the input signal.

#### √Note:

- The panning function may not operate properly if the stored Mode in the PC adjust Menu is used (p.39).
- The minimum compression ratio is limited depending on the input signal, when the Keystone function is working or when the custom is selected for the screen size.
- True, Full and Digital zoom +/- cannot be selected when 480i, 575i, 480p or 575p is selected in the PC System Menu (p.36).
- Digital zoom +/- cannot be selected when Full or True is selected.
- Digital zoom cannot be operated when Custom is selected.

#### Keystone

This function is used to adjust keystone distortion of the projected image. Use the Point  $\blacktriangle \nabla$  buttons to choose the item you want to adjust.

#### **Standard**

Adjust the Horizontal/Vertical keystone distortion of the projected image.

#### **Corner correction**

Adjust the corner distortion of the projected image.

## **Corner pattern**

Choose a Corner pattern mode among Red, White, Blue, and Off.

#### Store

**Store** ...... Keep the keystone correction even when the AC power cord is unplugged.

**Reset** ...... Release the keystone correction when the AC power cord is unplugged.

Press the KEYSTONE button on the remote control to switch the Standard (for Vertical/Horizontal) /Corner correction adjustment. The Standard or Corner correction adjustment dialog box appears. Use the Point ▲ ▼ ◀ ▶ buttons to correct the Standard or Corner distortion. (p.31)

#### Ceiling

When this function is set to **On**, the picture will be top/bottom and left/right reversed. This function is used to project the image from a ceiling-mounted projector.

#### Rear

When this function is set to **On**, the picture will be left/right reversed. This function is used to project the image from rear of the screen.

#### Reset

This function returns all adjusted values to the factory default settings. Press the SELECT button at **Reset** to display a confirmation box. To reset, press the SELECT button at "Yes."

## Keystone

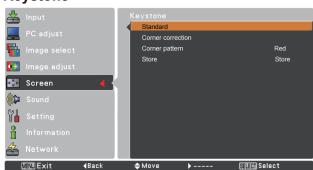

#### Ceiling

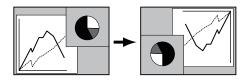

#### Rear

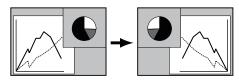

## **Video Input**

## **Video System Selection**

- Press the MENU button to display the On-Screen Menu. Use the Point ▲ ▼ buttons to select Input and then press the Point ► or the SELECT button.
- 2 Use the Point ▲ ▼ buttons to select Video, S-video or Computer 1(Component) and then press the SELECT button.
- 3 Use the Point ▲ ▼ buttons to select System and then press the Point ▶ or the SELECT button. Use the Point ▲ ▼ buttons to select the desired system and then press the SELECT button.

#### Video Jack or S-video Jack

#### **Auto**

The projector automatically detects an incoming video system, and adjusts itself to optimize its performance.

When Video System is **PAL-M** or **PAL-N**, select the system manually.

### PAL/SECAM/NTSC/NTSC4.43/PAL-M/PAL-N

If the projector cannot reproduce proper video image, select a specific broadcast signal format from among PAL, SECAM, NTSC, NTSC 4.43, PAL-M, and PAL-N.

#### Y, Pb/Cb, Pr/Cr Jacks

### Auto

The projector automatically detects an incoming video signal, and adjusts itself to optimize its performance.

When the Video System is **1035i** or **1080i**, select the system manually.

#### Y, Pb/Cb, Pr/Cr SIGNAL FORMAT

If the projector cannot reproduce proper video image, select a specific component video signal format from among **480i**, **575i**, **480p**, **575p**, **720p**, **1035i**, **1080i**, and **1080p**.

#### √Note:

The AV System Menu cannot be selected when selecting **RGB** (Scart).

### AV System Menu (Video or S-video)

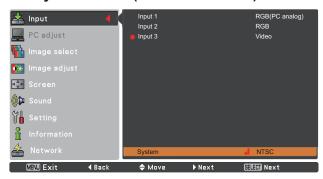

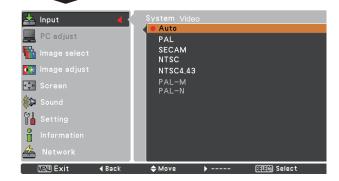

### AV System Menu (Y, Pb/Cb, Pr/Cr)

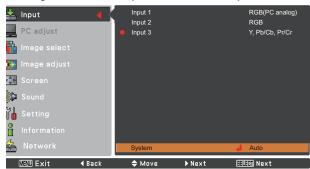

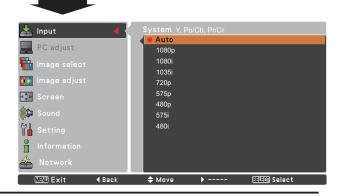

## **Image Level Selection**

## **Menu Operation**

- 1 Press the MENU button to display the On-Screen Menu. Use the Point ▲ ▼ buttons to select Image select and then press the Point ► or the SELECT button.
- 2 Use the Point ▲ ▼ buttons to select the desired item and then press the SELECT button.

#### **Standard**

Normal picture level preset on the projector.

#### Cinema

Picture level adjusted with fine tone.

### Image 1-10

User preset picture adjustment in the Image adjust Menu. (p.48)

## **Image select Menu**

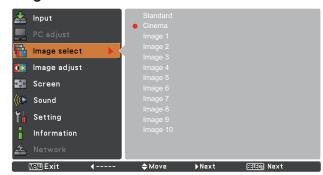

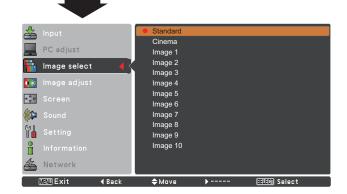

## **Image Adjustment**

- 1 Press the MENU button to display the On-Screen Menu. Use the Point ▲ ▼ buttons to select Image adjust and then press the Point ► or the SELECT button.
- Use the Point ▲▼ buttons select the desired item and then press the SELECT button to display the adjustment dialog box. Use the Point ⋖▶ buttons to adjust the setting value.

#### **Contrast**

Press the Point ◀ button to decrease the contrast; press the Point ▶ button to increase the contrast (from 0 to 63).

### **Brightness**

Press the Point ◀ button to decrease the brightness; press the Point ▶ button to increase the brightness (from 0 to 63).

#### Color

Press the Point ■ button decrease the intensity of the color; press the Point ▶ button increase the intensity of the color (from 0 to 63).

#### Tint

Press the Point ◀► buttons to adjust the tint value to get a proper color balance (from 0 to 63).

#### Color temp.

Use the Point ◀▶ buttons to select the desired Color temp. level (XLow, Low, Mid or High ).

#### White balance (Red)

Press the Point ◀ button to lighten red tone; press the Point ▶ button to deepen red tone (from 0 to 63).

#### White balance (Green)

Press the Point ◀ button to lighten green tone; press the Point ▶ button to deepen green tone (from 0 to 63).

#### White balance (Blue)

Press the Point ◀ button to lighten blue tone; press the Point ▶ button to deepen blue tone (from 0 to 63).

## Image adjust Menu

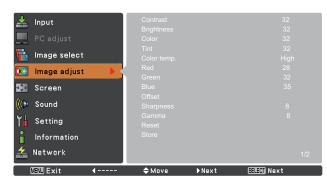

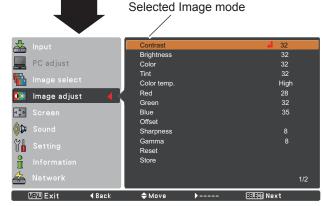

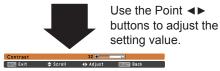

#### √Note:

- When White balance Red, Green or Blue is adjusted, the Color temp. level will change to Adj.
- Tint cannot be selected when the video system is PAL, SECAM, PAL-M or PAL-N (p.45).

### Offset(Red/Green/Blue)

Press the Point ◀ button to lighten red/green/blue tone of the black level of an image; press the Point ▶ button to deepen red/green/blue tone of the black level of an image (from 0 to 63).

#### **Sharpness**

Press the Point ◀ button to decrease the sharpness of the image; press the Point ▶ button to increase the sharpness of the image (from 0 to 31).

#### Gamma

Use the Point ◀► buttons to adjust the gamma value to obtain a better balance of contrast (from 0 to 15).

#### Noise reduction

Noise interference on the screen can be reduced. Press the Point

**◄▶** buttons to change the noise reduction mode.

Off...... Noise reduction mode is Off.

On ...... Noise reduction mode is On.

#### **Progressive**

An interlaced video signal can be displayed in progressive mode.

Press the Point **◄►** buttons to change the progressive scan mode.

Off..... Progressive scan mode is Off.

On ..... Progressive scan mode is On.

**Film**...... For watching a film. With this function, the projector reproduces pictures faithful to the original film quality.

#### Reset

To reset the adjusted data, select **Reset** and press the SELECT button. A confirmation box appears and then select **Yes**. All adjustments will return to their previous figures.

#### **Store**

To store the adjusted data, select **Store** and press the Point  $\blacktriangleright$  or the SELECT button. Use the Point  $\blacktriangle \blacktriangledown$  buttons to select one from Images 1 to 10 and press the SELECT button.

A confirmation box appears and then select **Yes**. Stored data can be called up by selecting an **Image (1-10)** in the Image Mode Selection on page 46.

#### √Note:

- Noise reduction and Progressive cannot be selected when 480p, 575p or 720p is selected (p.45).
- Noise reduction cannot be selected when 1080p is selected (p.45).

#### **Store**

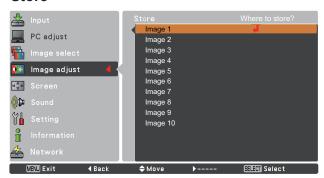

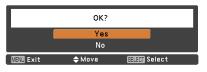

A confirmation box appears and then select **Yes**.

## **Screen Size Adjustment**

- 1 Press the MENU button to display the On-Screen Menu. Use the Point ▲ ▼ buttons to select **Screen** and then press the Point ► or the SELECT button
- Use the Point ▲ ▼ buttons to select the desired item and then press the SELECT button.

#### **Normal**

Provide the image to fit the screen size while maintaining the aspect ratio of input signal.

#### Wide

Provide the image at the 16:9 wide screen ratio.

#### Custom

Adjust the screen scale and position manually with this function. Press the Point ▶ button at **Custom** and the **Custom** is displayed on the screen, you can use the Point ▲ ▼ buttons to choose the item you want to adjust.

| Adjust the Horizontal/Vertical screen scale. When set to <b>On</b> , the aspect ratio is fixed. |
|-------------------------------------------------------------------------------------------------|
| <b>Scale V</b> appears dimmed and becomes unavailable. Adjust the <b>Scale H</b> , then the     |
| screen scale is automatically modified based on the aspect ratio.                               |
| Adjust the Horizontal/Vertical screen position.                                                 |
| Save the adjusted scale to all the inputs.                                                      |
| Press the SELECT button at <b>Common</b> to                                                     |
| display a confirmation box. To save the scale,                                                  |
| press the SELECT button at Yes, When                                                            |
| <b>Custom</b> is selected, the saved scale is used.                                             |
| Reset the all adjusted values. Press the                                                        |
| SELECT button at <b>Reset</b> to display a                                                      |
| confirmation box. To reset, press the SELECT button at "Yes".                                   |
|                                                                                                 |

#### Custom

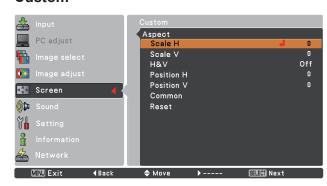

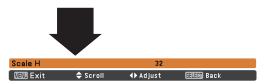

#### √Note:

- When no signal is detected, **Normal** is set automatically and the Aspect dialog box disappears.
- The adjustable range for Scale H/V and Position H/V are limited depending on the input signal.
- Wide cannot be operated when 720p, 1035i, 1080i or 1080p is selected on AV System Menu (p.45).

#### **Keystone**

This function is used to adjust keystone distortion of the projected image. Use the Point ▲ ▼ buttons to choose the item you want to adjust.

#### **Standard**

Adjust the Horizontal/Vertical keystone distortion of the projected image.

#### **Corner correction**

Adjust the corner distortion of the projected image.

### Corner pattern

Choose a Corner pattern mode among Red, White, Blue, and Off.

#### Store

**Store** ...... Keep the keystone correction even when the AC power cord is unplugged.

**Reset** ...... Release the keystone correction when the AC power cord is unplugged.

Press the KEYSTONE button on the remote control to switch the Standard (for Vertical/Horizontal) /Corner correction adjustment. The Standard or Corner correction adjustment dialog box appears. Use the Point ▲ ▼ ◀ ▶ buttons to correct the Standard or Corner distortion. (p.31)

#### Ceiling

When this function is set to **On**, the picture will be top/bottom and left/right reversed. This function is used to project the image from a ceiling-mounted projector.

#### Rear

When this function is set to **On**, the picture will be left/right reversed. This function is used to project the image from rear of the screen.

#### Reset

This function returns all adjusted values to the factory default settings. Press the SELECT button at **Reset** to display a confirmation box. To reset, press the SELECT button at "Yes."

#### Keystone

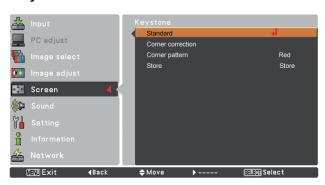

#### Ceiling

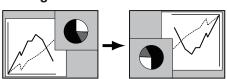

#### Rear

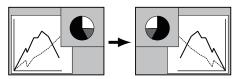

## **Setting**

## Setting

This projector has a Setting menu that allows you to set up the other various functions described below.

- Press the MENU button to display the On-Screen Menu.

  Press the Point ▲ ▼ buttons to select **Setting** and press the Point ▶ or the SELECT button to access the submenu items.
- Use the Point ▲ ▼ buttons to select the desired item and then press the Point ► or the SELECT button to access the selected item.
- 3 Use the Point ▲ ▼ buttons to select the desired item and then press the SELECT button.

## **(3)** Language

The language used in the On-Screen Menu is available in English, German, French, Italian, Spanish, Portuguese, Dutch, Swedish, Russian, Chinese, Korean and Japanese.

#### Menu position

This function is used to change the position of the On-Screen Menu. Select **Menu position** and press the SELECT button. The Menu position screen appears.

The Menu position changes each time you press the SELECT button as follows.

the top left  $\rightarrow$  the top right  $\rightarrow$  the center  $\rightarrow$  the bottom left  $\rightarrow$  the bottom right  $\rightarrow$ the top left  $\rightarrow$ .....

#### **Input button**

This function detects the input signal automatically. When a signal is found, the search will stop. Use the Point  $\blacktriangle \nabla$  buttons to select one of the following options.

- Mode 1.....Input search will not work.
- **Mode 2**.....Input search works under the following situation:
  - When pressing the INPUT button on the side control. or the remote control.
- **Mode 3**.....Input search works under the following situation:
  - When turning on the projector by pressing the ON/ STAND-BY button on the side control or pressing the ON button on the remote control.
  - When pressing the INPUT button on the remote control or on the side control.
  - When no signal is detected.

#### **Setting Menu**

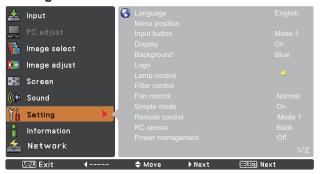

#### Language

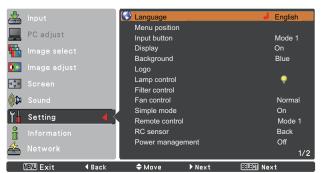

#### √ Note:

- •While **Input button** is set to **Mode 3**, and no signal is detected, if the Shutter or Freeze function is active, cancel it to activate the Input search.
- •While Input button is set to **Mode 1** or **Mode 2**, the status of Input and Lamp are displayed every time the signal is switched.
- •Only the last selected input source can be detected.
- •If the INPUT, INPUT 1, INPUT 2, INPUT 3, ON / STAND-BY or MENU button is pressed during Input search is in progress, Input search will stop and go back to the previous input signal.

#### **Display**

This function decides whether to display On-Screen Displays.

On ...... Show all the On-Screen displays. Use this

function when you want to project images after the lamp becomes bright enough. The

factory default setting is in this option.

Countdown Off ...... Show the input image instead of the

countdown when turning on the projector. Use this function when you want to project the image as early as possible even when

the lamp is not bright enough.

Off...... Hide the On-Screen Displays except;

- On-Screen Menu
- Power off? (p.24)
- No signal for Power management. (p.57)
- Please wait ...
- Arrows for the True function in the Screen Menu (p.42)
- P-timer

#### Background

Select the background screen for when no input signal is detected. Press the Point  $\blacktriangle \nabla$  buttons to switch between each option.

**Blue** . . . . Project a blue background. **Black** . . . Project a black background.

It is invalid when there is no image.

User . . . . Project an image captured in the Logo setting.

#### Logo (Logo and Logo PIN code lock settings)

This function allows you to customize the screen logo with Logo select, capture, Logo PIN code lock and Logo PIN code change functions.

#### √Note:

When **On** is selected in the Logo PIN code lock function, **Logo select**, **Capture** and **Logo PIN code change** cannot be selected.

#### Logo select

This function decides on the starting-up display from among following options.

**User** ...... Show the image you captured. **Default** ..... Show the factory-set logo.

Off ...... Show the countdown display only.

## Logo select

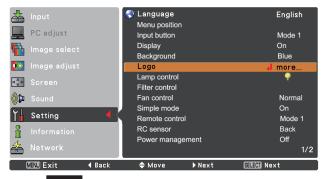

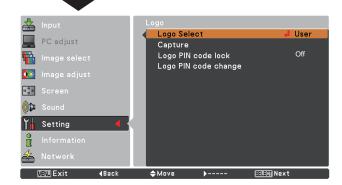

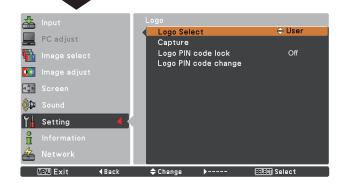

#### Capture

This function enables you to capture an image being projected to use it for a starting-up display or interval of presentations.

Select Capture and press the SELECT button.

A confirmation box appears and select **Yes** to capture the projected image.

After capturing the projected image, go to the Logo select function and set it to **User**. Then the captured image will be displayed the next time you turn on the projector.

To cancel the capture function, select **Yes** in the "Quit?" confirmation box.

#### √Note:

- Before capturing an image, select **Standard** in the Image Select Menu to capture a proper image (pp.40, 46).
- A signal from a computer can be captured up to XGA (1024 x 768). A signal from video equipment can be captured except for 720p, 1035i, 1080i and 1080p.
- When capturing the image that has been adjusted by the Keystone function, the adjusted data is automatically reset and the projector captures an image without keystone correction.
- When Logo PIN code lock is set to On, Capture cannot be selected.
- When starting to capture a new image, the previously stored image is cleared even if you cancel the capturing.
- When there is no captured image or it is interrupted while capturing an image, User cannot be selected, you can only switch between Default and Off.

#### Capture

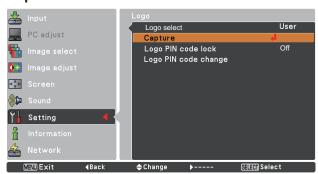

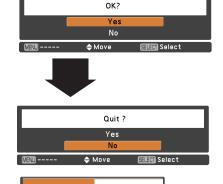

#### Logo PIN code lock

PIN code.

This function prevents an unauthorized person from changing the screen logo.

If you want to change the **Logo PIN code lock** setting, press the SELECT button and the Logo PIN code dialog box appears. Enter a Logo PIN code by following the steps below. The initial **Logo PIN code** is set to "4321" at the factory.

#### Logo PIN code lock

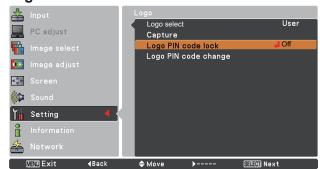

#### Enter a Logo PIN code

Use the Point ▲ ▼ buttons to enter a number. Press the Point ► button to fix the number and move the red frame pointer to the next box. The number changes to \*. If you fixed an incorrect number, use the Point ◀ button to move the pointer to the number you want to correct, and then enter the correct number.

Repeat this step to complete entering a four-digit number.

After entering the four-digit number, move the pointer to **Set**. Press the SELECT button so that you can start to operate the projector.

If you entered an incorrect Logo PIN code, Logo PIN code and the number (\*\*\*\*) will turn red for a moment. Enter the correct Logo PIN code all over again.

## Change the Logo PIN code lock setting

Use the Point  $\blacktriangle \blacktriangledown$  buttons to switch **On** or **Off**, and then press the SELECT button to close the dialog box.

#### Logo PIN code change

Logo PIN code can be changed to your desired four-digit number. Press the Point ▼ button to select **Logo PIN code change** and then press the SELECT button. The New Logo PIN code input dialog box appears. Set a new Logo PIN code.

Be sure to note the new Logo PIN code and keep it on hand. If you lost the number, you could no longer change the Logo PIN code setting. For details on PIN code setting, refer to "PIN code lock" on pages 59-60.

#### **CAUTION:**

WHEN YOU HAVE CHANGED THE LOGO PIN CODE, WRITE DOWN THE NEW PIN CODE IN COLUMN OF THE LOGO PIN CODE NO. MEMO ON PAGE 84, AND KEEP IT SECURELY. SHOULD THE LOGO PIN CODE BE LOST OR FORGOTTEN, THE LOGO PIN CODE SETTING CAN NO LONGER BE CHANGED.

## Enter a Logo PIN code

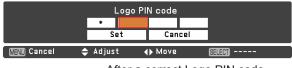

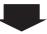

After a correct Logo PIN code is entered, the following dialog box appears.

### Change the Logo PIN code lock setting

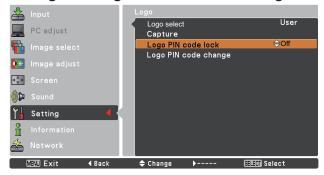

#### Change the Logo PIN code

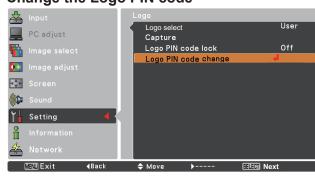

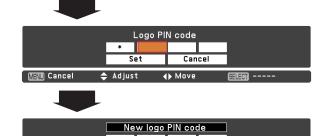

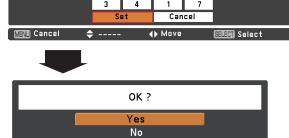

**♦** Move

#### Lamp control

#### Lamp control

This function allows you to change brightness of the screen.

A Auto . . . . Brightness according to the input signal.

Normal brightness.

♠ Eco 1 . . . . Lower brightness and decrease of fan speed. Lower brightness reduces the lamp power consumption and extends the lamp life.

➡2Eco 2 . . . . Lower brightness and increase of fan speed.

Lower brightness reduces the lamp power

consumption and extends the lamp life. It is

recommended to use Eco 2 when using the

projector continuously over a long period of time.

The fan noise becomes louder in Eco 2 than in

Eco 1. Select the suitable mode for the used

environment.

#### √Note:

The fan noise becomes louder in Eco 2 than in Eco 1. Select the suitable mode for the used environment.

#### Lamp life control

Select the lamp operation when the total lighting time of a lamp exceeds the recommended total hours of use.

Mode 1 ...... A lamp can be turned on even after exceeding the recommended total hours of

Mode 2 ...... A lamp can be turned on even after exceeding the recommended total hours of use. But the projector turns off automatically after 3 minutes.

#### √Note:

- Lamp mode cannot be changed for a while after turning on the projector. Lamp needs some time to stabilize after the power is turned on. Stored lamp mode will be active after the lamp is stabilized.
- If Mode 2 has been selected and the projection lamp exceedes the recommended total hours of use, the replacement icon will be displayed at the time of power-on. Then the projector will turn off after 3 minutes.

#### Lamp replacement icon

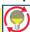

The Lamp replacement icon will not appear when the Display function is set to **Off** (p.52), during "Freeze" (p.30), or "Shutter" (p.27).

### Lamp life control

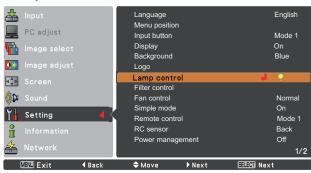

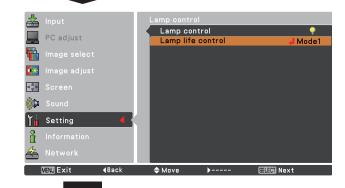

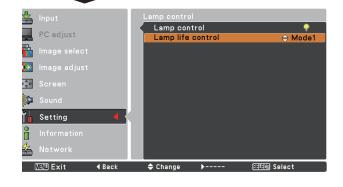

#### Filter control

You can replace the filter with this function. Press the SELECT button at **Filter control** to display a confirmation box. To replace, press the SELECT button at "YES" and the electrically operated filter starts to scroll.

#### √Note:

- Filter replacement icon and Please wait... message appear on the screen when the filter is being scrolled.
- The filter cannot be rewound.
- When the filter is replaced, the total accumulated time of the filter use is automatically set to **0**.

#### Fan control

Choose the running speed of cooling fans from the following options.

**Normal**..... Operate in this mode under normal conditions.

Max ........... Use this mode when you want to increase the cooling effect when operating the projector in high ambient temperature environment. Fan noise is louder than Normal.

#### Simple mode

This function decides whether to activate the simple mode.

Off . . . . Simple mode function is off.

**On** . . . . Only the simple mode buttons are active.

#### √ Note:

Warning icon and **Simple mode**: **On** message appear on the screen when press the button which is not the simple mode button.

#### Remote control )

The eight different remote control codes (**Code 1-Code 8**) are assigned to the projector; the factory-set, initial code (**Code 1**) and the other seven codes (**Code 2** to **Code 8**).

The same code should be set on both the projector and the remote control. For example, operating the projector in **Code 7**, the remote control code also must be switched to **Code 7**.

#### To change the code for the projector

Select a remote control code in this Setting Menu.

#### To change the code for the remote control:

Press and hold the MENU button and a number button (1-8) on the remote control for more than five seconds to switch between the codes. See "Remote Control Code" on page 16.

#### √ Note:

- When different codes are set on the projector and on the remote control, any operation cannot be made. In that case, switch the code on the remote control to fit the code on the projector.
- If the batteries are removed from the remote control for a long period of time, the remote control code will be reset.

#### Filter control

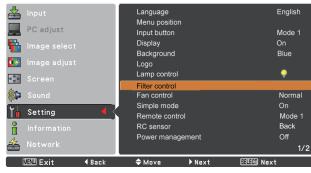

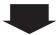

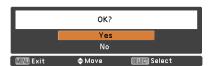

A confirmation box appears and then select **Yes**.

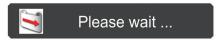

#### Simple mode buttons

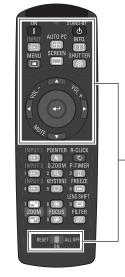

Only these buttons are active when the simple mode is set to On. [ON, STAND-BY, INPUT, AUTO PC, INFO., MENU, SCREEN, SHUTTER, ▲ ▼ ◀►, SELECT, VOL.+, VOL.-, MUTE, RESET/ON/ALL-OFF switch] Number buttons (p.14) also become active only when setting the remote control codes numbers or entering the PIN code numbers (pp. 54, 60).

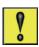

Simple mode : On

#### RC sensor

Select a location of the infrared remote receiver of the remote control. See "Remote Control Receivers and Operating Range" on page 15 for details.

All..... Activate all of the receivers.

Front & Top..... Activate both the front and top receivers.

Top & Back..... Activate both the top and back receivers.

Front & Back..... Activate both the front and back receivers.

Front ...... Activate only the front receiver.

Top ...... Activate only the top receiver

Back ...... Activate only the back receiver.

#### Power management

For reducing power consumption as well as maintaining the lamp life, the Power management function turns off the projection lamp when the projector is not operated for a certain period.

Select one of the following options:

Ready ...... When the lamp has been fully cooled down, the

POWER indicator changes to green blinking. In this condition, the projection lamp will be turned on if the input signal is reconnected or any button on the side control or remote control is

pressed.

Shut down...... When the lamp has been fully cooled down, the

power will be turned off.

Off...... Power management function is off.

Timer...... If the input signal is interrupted and no button

is pressed for more than 30 seconds, the timer display with **No signal** appears. It starts the countdown until the lamp is turned off. Use the Point ▲ ▼ buttons to set the Timer(1~30Min).

#### √Note:

- · Factory default is Ready: 5 Min.
- When the shutter is closed while the Power management function is working, the Power management function is released.

#### Standby mode

This function is available when operating the projector via network.

**Network** ...... Supply the power to the network function

even after turning off the projector. You can turn on/off the projector via network, modify network environment, and receive an e-mail about projector

status while the projector is powered off.

**Eco**...... Select **Eco** when you do not use the projector via network. The projector's network function will

stop when turning off the projector.

Refer to the owner's manual of "Network Set-up and Operation".

#### √ Note

- Factory default is Network.
- When selecting Network, the cooling fans may be running depending on the temperature inside the projector even if the projector is turned off.

#### Power management

No signal 04:50

Timer left before Lamp is off.

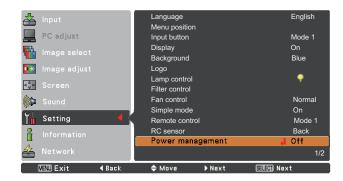

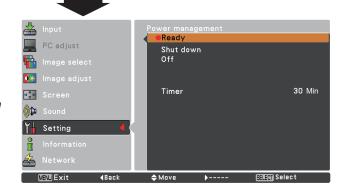

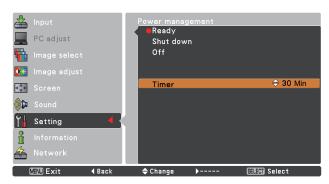

#### On start

When this function is set to **On**, the projector will be automatically turned on just by connecting the AC power cord to the wall outlet.

#### √Note:

Be sure to turn off the projector properly (see "Turning Off the Projector" on page 24). If the projector is turned off in the incorrect sequence, the On start function does not work properly.

#### **Pointer**

You can emphasize a part of the projected image with this function. Use the Point  $\blacktriangle \blacktriangledown$  buttons to select a pattern of the Pointer (Arrow, Finger, or Dot) (p.32)

#### P-timer

This function allows you to change the presentation of the P-timer and execute it.

Select one of the following options:

Reset ..... Reset the P-timer values. Press the SELECT

button at **Reset** to return to Factory default

value.

**Exit**..... To exit the P-timer operation.

#### Stop or Cancel the P-timer via Remote Control

To stop the P-timer, press the P-TIMER button.

To cancel the P-timer, press and hold the P-TIMER button for a few seconds.

#### P-TIMER

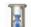

002:02

P-timer display

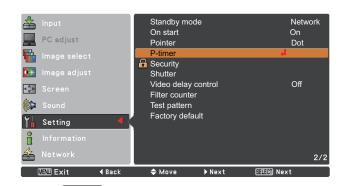

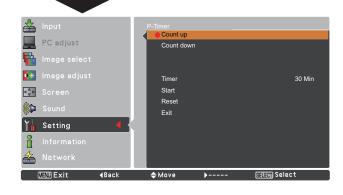

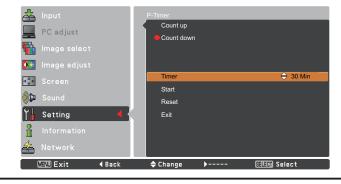

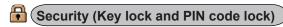

This function allows you to use the Key lock and PIN code lock function to set the security for the projector operation.

## **Key lock**

This function locks the side control and remote control buttons to prevent operation by unauthorized persons.

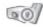

..... Unlocked.

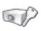

Lock the operation of the side control. To unlock, use the remote control.

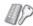

. Lock the operation of the remote control. To unlock, use the side control.

If the side control accidentally becomes locked and you do not have the remote control nearby or there is something wrong with your remote control, contact the dealer where you purchased the projector or the service center.

#### **PIN** code lock

This function prevents the projector from being operated by unauthorized persons and provides the following setting options for security.

Off .... Unlocked.

On1 . . . . Enter the PIN code every time turning on the projector.

On2 ..... Enter the PIN code to operate the projector once the power cord is disconnected; as long as the AC power cord is connected, the projector can be operated without a PIN code.

Whenever you change the PIN code lock setting or the PIN code (the four-digit number), you are required to enter the PIN code. The "1234" is set as the initial PIN code at the factory.

If you want to change the PIN code lock setting, Press the SELECT button and the PIN code dialog box appears.

#### **Key lock**

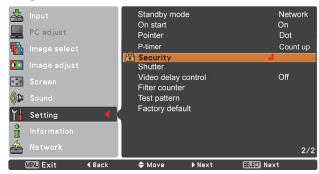

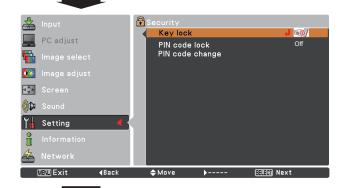

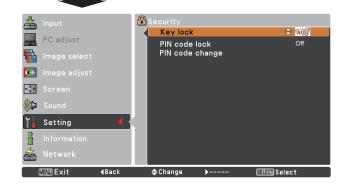

#### PIN code lock

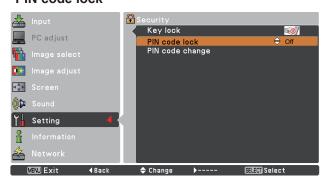

#### **Enter a PIN code**

Use the Point ▲ ▼ buttons to enter a number. Press the Point ► button to fix the number and move the red frame pointer to the next box. The number changes to \*. If you fixed an incorrect number, use the Point ◀ button to move the pointer to the number you want to correct, and then enter the correct number.

Repeat this step to complete entering a four-digit number.

After entering the four-digit number, move the pointer to **Set**. Press the SELECT button so that you can start to operate the projector.

If you entered an incorrect PIN code, **PIN code** and the number (\*\*\*\*) will turn red for a moment. Enter the correct PIN code all over again.

#### Change the PIN code lock setting

Use the Point ▲ ▼ buttons to select **Off**, **On1** or **On2**. Press the SELECT button to close the dialog box.

### PIN code change

The PIN code can be changed to your desired four-digit number. Press the Point ▼ button to select **PIN code change** and press the SELECT button. The New PIN code input dialog box appears. Set a new PIN code.

#### **CAUTION:**

WHEN YOU HAVE CHANGED THE PIN CODE, WRITE DOWN THE NEW PIN CODE IN COLUMN OF THE PIN CODE NO. MEMO ON PAGE 84, AND KEEP IT SECURELY. IF YOU FORGET YOUR PIN CODE, THE PROJECTOR CAN NO LONGER BE STARTED.

#### **Enter a PIN code**

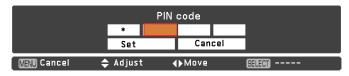

#### Change the PIN code

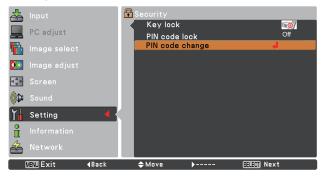

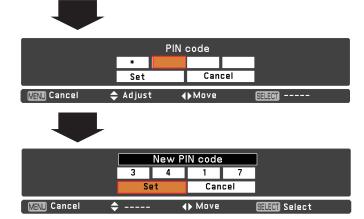

#### **Shutter**

Shutter function is available to block out light to the screen, so that the screen can be used for the other presenters.

#### Protection

Prohibit the shutter operation from the remote control and the projector's side control.

Remote control ... Selecting On prohibits the shutter

operation from the remote control.

**Projector** . . . . Selecting **On** prohibits the shutter operation from the side control.

It is possible to prohibit the shutter operation from both of the remote control and the side control.

#### Management

The Shutter Management function turns off the projection lamp when the projector is left with the shutter closed and the set time has passed away. The count-down time can be set between 5 and 180 minutes. When the count-down time has elapsed, the shutter will be opened up automatically and the lamp will be turned off to cool itself down. The SHUTTER indicator is blinking blue and red during this cooling-off period. When the lamp has been fully cooled down, the POWER indicator turns green lighting and the SHUTTER indicator keeps blinking. Should the ON / STAND-BY button be pressed in this condition, the projection lamp will be turned on and the SHUTTER indicator lights dim red.

#### √Note:

The Shutter Management function cannot be halted.

## Video delay control

Press the SELECT at **Video delay control**, and then use the Point ▲ ▼ buttons to change **Off/Low/Mid/High**.

Off . . . . . . Video delay control function is Off.

Low . . . . . Keystone function is disable and Video delay

control will be working via the low mode.

Mid ..... Progressive and Noise reduction functions are

disable and Video delay control will be working

via the Mid mode.

**High** . . . . . . Keystone, Progressive and Noise reduction

functions are disable and Video delay control will

be working via the High mode.

#### √Note:

When Video delay control function is set to **Low** or **High** and press the KEYSTION button on the remote control, Fig.1 will be dispalyed on the bottom left screen.

#### Shutter

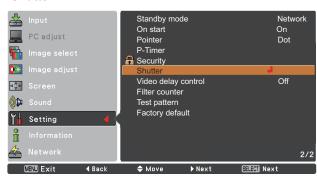

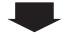

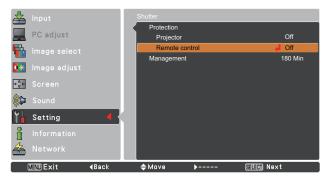

Fig.1

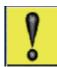

Video delay control : On

#### Filter counter

This function is used to set a frequency for the filter replacement.

Use the Point ▲ ▼ buttons to select **Filter counter** and then press the Point ▶ or the SELECT button to access the submenu items.

Filter counter.....

Show the total accumulated time of the filter use timer setting.

Timer .....

To set a timer, when the projector reaches the time, the Filter replacement icon (Fig. 1) appears on the screen and the total accumulated time turns red, indicating that the filter replacement is necessary. If the filter is out of scroll and the projector reaches a time set in the timer setting, Fig. 2 appears on the screen, indicating that the filter cartridge replacement is necessary.

**Filter counter reset**..When replacing the Filter cartridge, reset the Filter counter and the Scroll remaining (p.65).

Scrolls remaining .

When the filter scroll is counted down to 1, Scroll remaining on the screen is showing 0 scroll(s), the last scroll icon (Fig. 3) appears on the screen. When the filter scroll is counted down to 0, the Filter cartridge replacement icon (Fig. 4) appears on the screen and the WARNING FILTER indicator lights orange, indicating that the filter cartridge replacement is necessary.

**Scroll counter Reset**..When replacing the Filter cartridge, reset the Filter counter and the Scroll remaining (p.65).

#### √Note:

- Do not reset the counter when the filter or the filter cartridge is not replaced.
- Timer setting notifies that the filter needs replacement. To replace the filter, use the filter control function (p.56).

#### **Test pattern**

Various test pattern are available for use when setting up the projector.

#### Factory default

This function returns all setting values except for **User logo**, **PIN code lock**, **Logo PIN code lock**, **Lamp counter**, and **Filter counter** to the factory default settings.

#### Filter counter

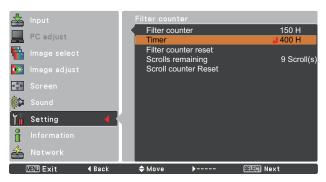

Press the SELECT button to select **Timer** and then use the Point ▲ ▼ buttons to set the timer. Select from (**Off**/**400H/700H/1000H**) depending on the use environment.

#### Fig.1 Filter replacement icon

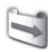

Filter replacement icon appears on the screen at a set time.

ia.2

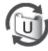

Fig.3 Last scroll icon

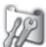

Last scroll icon appears on the screen when the filter is down to the last scroll.

#### Fig.4 Filter cartridge replacement icon

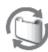

Filter cartridge replacement icon appears on the screen when the filter scroll is counted down to 0 scroll.

#### √Note:

- Fig.1, Fig. 2, Fig. 3 and Fig. 4 appear at turning on and selecting input source.
- Fig. 1, Fig. 2, Fig. 3 and Fig. 4 will not appear when the Display function is set to **Off** (p.52) or during "Freeze" (p.30).

## **Maintenance and Care**

### **Filter Instructions**

Filter prevents dust from accumulating on the optical elements inside the projector. Should the filter becomes clogged with dust particles, it will reduce cooling fans' effectiveness and may result in internal heat buildup and adversely affect the life of the projector. This projector has an electrically operated filter which helps you to replace the filter easily. The projector monitors the condition of the filter at all time and replaces a filter with a new one automatically when it detects the clogging.

If the projector reaches a time set in the timer setting (p.62), a Filter replacement icon (Fig.1) appears on the screen and the WARNING FILTER indicator on the top panel lights up (p.78). When you see this icon, replace the filter as soon as possible (pp.30, 56). If the filter is out of scroll and the projector reaches a time set in the timer setting, Fig. 2 appears on the screen, indicating that the filter cartridge replacement is necessary.

When the filter scroll is counted down to **0**, the Last scroll icon (Fig.3) appears on the screen, indicating that there is one scroll left in the filter cartridge (p.62).

If the projector detects that the filter is clogged and no scroll is left in the filter cartridge, a Filter cartridge replacement icon (Fig. 4) appears on the screen and the WARNING FILTER indicator on the top panel lights up (p.78). When you see this icon, replace the filter cartridge (p.64) and reset the Filter counter (p.65) and the Scroll counter (p.65).

When the filter is being scrolled using the remote control (p.30) or the Filter control function in the setting menu (p.56), a Filter replacement icon and **Please wait...** message (Fig.5) appear on the screen and the WARNING FILTER indicator blinks slow (approx. 2 seconds ON, 2 seconds OFF) (p.76).

The WARNING FILTER indicator blinks fast when the projector detects an abnormal condition, the filter cartridge is not installed properly, or the filter scroll is not working properly (p.78).

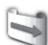

Fig.1 Filter replacement icon

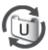

Fig.:

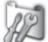

Fig.3 Last scroll icon

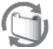

Fig.4 Filter cartridge replacement icon

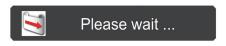

Fig.5 Filter replacement icon and Please wait... message.

#### √Note:

- Fig.1, Fig.2, Fig.3, Fig. 4 and Fig.5 will not appear when the Display function is set to Off (p.52) or during "Freeze" (p.30).
- The filter cannot be rewound
- The filter can be scrolled 9 times since the filter cartridge has 10 scrolls
- The filter cartridge is disposable. Do not clean and reuse the filter cartridge.
- Do not expose the filter cartridge to water or liquid, or it may cause a breakdown.
- Replace the filter cartridge after all the scroll is used up. If you
  replace the filter cartridge when there are some scrolls left in
  the filter cartridge, the filter counter and the scroll counter do not
  recognize the correct number of remaining scrolls and the reset
  function cannot work properly. It may cause a breakdown.
- Do not use the filter cartridge with other projector. The filter counter and the scroll counter do not recognize the correct number of remaining scrolls of the used filter cartridge and the reset function cannot work properly. It may cause a breakdown.

- Make sure that the projection lamp is turn off when you are replacing the filter cartridge. If you replace the filter cartridge when the projection lamp is turn on, the projector will be shut down automatically for safety purpose.
- Do not forget to reset the filter counter and the scroll counter in the setting menu after replacing the filter cartridge. If you forget to reset the filter counter and the scroll counter, the projector cannot recognize the correct number of remaining scrolls and may cause a breakdown.
- When the projector is kept used for 3 minutes without getting the filter cartridge replaced after the Fig.4 appears on the screen, the projector is turned off automatically to prevent the damage of optical components.

## Replacing the Filter Cartridge

- 1 Turn off the projector, and unplug the AC power cord from the AC outlet.
- 2 First, clean up the dust on the projector and around the air vents.
- Press ▼ downwards on the filter cover to release the latch and open the filter cover.
- Pull out the filter cartridge. When taking out the filter cartridge, put your finger on the filter cartridge's tab and then pull.
- Put the new one back into the position and close the filter cover. Make sure that the filter cartridge is properly and fully inserted.
- 6 Connect the AC power cord to the projector and turn on the projector.
- **7** Reset the filter counter and the scroll counter (p.65).

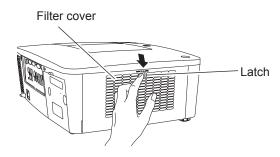

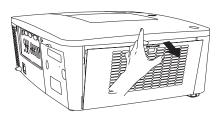

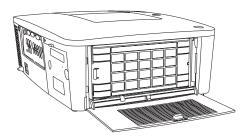

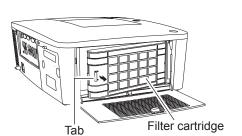

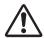

#### **CAUTION**

Make sure the filter cartridge is inserted in the projector. If the filter cartridge is not inserted, the projector cannot be turned on.

Do not put anything into the air vents. Doing so may result in malfunction of the projector.

#### RECOMMENDATION

We recommend avoiding dusty/smoky environments when operating the projector. Usage in these environments may cause a poor image quality.

When using the projector under dusty or smoky conditions, dust may accumulate on a lens, liquid crystal panels, or optical elements inside the projector. Such condition may degrade the quality of the projected image.

When the symptoms above are noticed, contact your authorized dealer or service station for proper cleaning.

## ORDER REPLACEMENT FILTER CARTRIDGE

Replacement filter cartridge can be ordered through your dealer. When ordering, give the following information to the dealer.

- Model No. of your projector PLC-XM100, PLC-XM150, PLC-XM100L, PLC-XM150L
- Replacement Filter Cartridge Type No.
   POA-FIL-080 (Service Parts No. 610 346 9034)

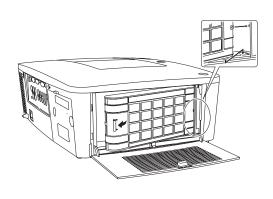

## **Resetting the Filter Counter**

Be sure to reset the Filter counter after cleaning or replacing the filter

- Press the MENU button to display the On-Screen Menu. Use the Point ▲ ▼ buttons to select **Setting** and then press the Point ► or the SELECT button.
- 2 Use the Point ▲ ▼ buttons to select Filter counter and then press the SELECT button. Use the Point ▲ ▼ buttons to select Filter counter Reset and then press the SELECT button. Filter counter Reset? appears. Select Yes to continue.
- Another confirmation dialog box appears, select **Yes** to reset the Filter counter.

#### Filter counter

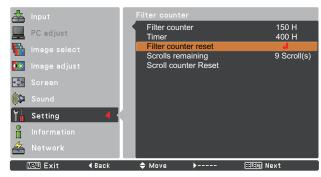

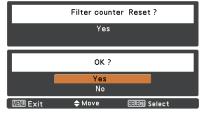

Filter counter Reset? appears.

Select **Yes**, then another confirmation box appears.

Select **Yes** again to reset the Filter counter.

## **Resetting the Scroll Counter**

Be sure to reset the Scroll counter after replacing the filter cartridge.

- Press the MENU button to display the On-Screen Menu. Use the Point ▲ ▼ buttons to select **Setting** and then press the Point ▶ or the SELECT button.
- 2 Use the Point ▲ ▼ buttons to select Filter counter and then press the SELECT button. Use the Point ▲ ▼ buttons to select Scroll counter Reset and then press the SELECT button. Scroll counter Reset? appears. Select Yes to continue.
- Another confirmation dialog box appears, select **Yes** to reset the Scroll counter.

#### Scroll counter

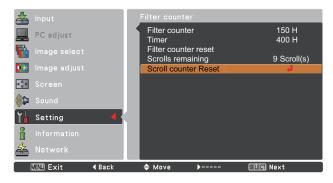

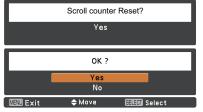

Scroll counter Reset? appears.

Select **Yes**, then another confirmation box appears.

Select **Yes** again to reset the Scroll counter.

## Lamp Replacement

When the projection lamp of the projector reaches its end of life, the Lamp replacement icon appears on the screen and LAMP REPLACE indicator lights orange. Replace the lamp with a new one promptly. The timing when the LAMP REPLACE indicator should light is depending on the lamp mode.

#### **Top Panel**

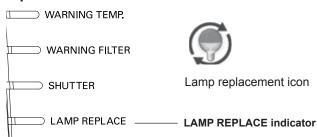

#### √Note:

The Lamp replacement icon will not appear when the Display function is set to **Off** (p.52) or during "Freeze" (p.30)

Follow these steps to replace the lamp.

- Turn off the projector and unplug the AC power cord. Let the projector cool for at least 45 minutes.
- 2 Loosen the screw and open the lamp cover. Loosen 3 screws of the lamp and pull out the lamp by using the built in handle.
- Replace the lamp with a new one. Make sure that the lamp is properly and fully inserted.
- 4 Close the lamp cover and secure the screw.
- Connect the AC power cord to the projector and turn on the projector.

#### √Note:

Be sure to insert the lamp in the correct direction.

## **CAUTION**

When replacing the lamp because it has stopped illuminating, there is a possibility that the lamp may be broken. If replacing the lamp of a projector which has been installed on the ceiling, you should always assume that the lamp is broken, and you should stand to the side of the lamp cover, not underneath it. Remove the lamp cover gently. Small pieces of glass may fall out when the lamp cover is opened. If pieces of glass get into your eyes or mouth, seek medical advice immediately.

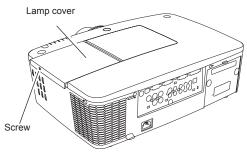

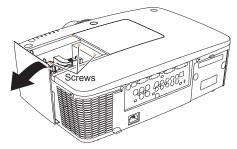

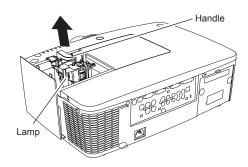

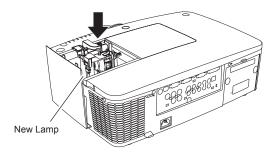

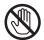

## **CAUTION**

Allow a projector to cool for at least 45 minutes before you open the lamp cover. The inside of the projector can become very hot.

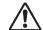

## **CAUTION**

For continued safety, replace with a lamp of the same type. Do not drop the lamp or touch the glass bulb! The glass can shatter and may cause injury.

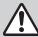

## LAMP HANDLING PRECAUTIONS

This projector uses a high-pressure lamp which must be handled carefully and properly. Improper handling may result in accidents, injury, or create a fire hazard.

- •Lamp lifetime may differ from lamp to lamp and according to the environment of use. There is no guarantee of the same lifetime for each lamp. Some lamps may fail or terminate their lifetime in a shorter period of time than other similar lamps.
- •If the projector indicates that the lamp should be replaced, i.e., if the LAMP REPLACE indicator lights up, replace the lamp with a new one IMMEDIATELY after the projector has cooled down. (Follow carefully the instructions in the Lamp Replacement section of this manual.) Continuous use of the lamp with the LAMP REPLACE indicator lighted may increase the risk of lamp explosion.
- •Lamp may explode as a result of vibration, shock or degradation as a result of hours of use as its lifetime draws to an end. Risk of explosion may differ according to the environment or conditions in which the projector and lamp are being used.

#### IF A LAMP EXPLODES, THE FOLLOWING SAFETY PRECAUTIONS SHOULD BE TAKEN.

If a lamp explodes, disconnect the projector's AC plug from the AC outlet immediately. Contact an authorized service station for a checkup of the unit and replacement of the lamp. Additionally, check carefully to ensure that there are no broken shards or pieces of glass around the projector or coming out from the cooling air circulation holes. Any broken shards found should be cleaned up carefully. No one should check the inside of the projector except those who are authorized trained technicians and who are familiar with projector service. Inappropriate attempts to service the unit by anyone, especially those who are not appropriately trained to do so, may result in an accident or injury caused by pieces of broken glass.

#### ORDER REPLACEMENT LAMP

Replacement lamp can be ordered through your dealer. When ordering, give the following information to the dealer.

Model No. of your projector : PLC-XM100, PLC-XM150

PLC-XM100L, PLC-XM150L

Replacement Lamp Type No. : POA-LMP137 (For PLC-XM100 / XM100L)

(Service Parts No. 610 347 5158)

**POA-LMP136 (For PLC-XM150 / XM150L)** 

(Service Parts No. 610 346 9607)

## **Cleaning the Projection Lens**

Unplug the AC power cord before cleaning.

Gently wipe the projection lens with a cleaning cloth that contains a small amount of non-abrasive camera lens cleaner, or use a lens cleaning paper or commercially available air blower to clean the lens.

Avoid using an excessive amount of cleaner. Abrasive cleaners, solvents, or other harsh chemicals might scratch the surface of the lens.

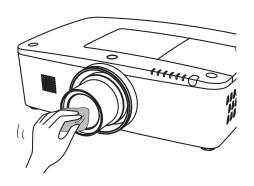

## **Cleaning the Projector Cabinet**

Unplug the AC power cord before cleaning.

Gently wipe the projector body with a soft dry cleaning cloth. When the cabinet is heavily soiled, use a small amount of mild detergent and finish with a soft dry cleaning cloth. Avoid using an excessive amount of cleaner. Abrasive cleaners, solvents, or other harsh chemicals might scratch the surface of the cabinet.

When the projector is not in use, put the projector in an appropriate carrying case to protect from dust and scratches.

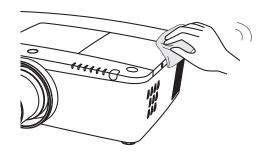

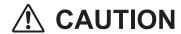

Do not use any flammable solvents or air sprays on the projector and in its vicinity. The explosion or fire hazard may occur even after the AC power cord is unplugged because the temperature inside the projector is extremely high due to the lamps. In addition, there is a risk that the internal parts may be damaged not only by the flammable air spray but also by the cold air.

## **Warning Indicators**

The WARNING indicators show the state of the function which protects the projector. Check the state of the WARNING indicators and the POWER indicator to take proper maintenance.

# The projector is shut down and the WARNING TEMP. indicator is blinking red.

When the temperature inside the projector reaches a certain level, the projector will be automatically shut down to protect the inside of the projector. The POWER indicator is blinking while the projector is being cooled down. When the projector has cooled down enough (to its normal operating temperature), it can be turned on again by pressing the ON/STAND-BY button.

#### √ Note:

The WARNING TEMP. indicator continues to blink even after the temperature inside the projector returns to normal. When the projector is turned on again, the WARNING TEMP. indicator stops blinking.

### Then check the matters below:

- Did you provide appropriate space for the projector to be ventilated? Check the installing condition to see if the air vents of the projector are not blocked.
- Has the projector been installed near an Air-Conditioning/
   Heating Duct or Vent? Move the installation of the projector away from the duct or vent.
- Is the filter clean? Replace the filter with a new one.

# The projector is shut down and the LAMP indicator is lighting and other indicators are blinking.

When the projector detects an abnormal condition, it will be automatically shut down to protect the inside of the projector and the LAMP indicator lights on and other indicators blink. In this case, unplug the AC power cord and plug it, and then turn on the projector once again to verify operation. If the projector cannot be turned on and these indicators are still lighting and blinking, unplug the AC power cord and contact the service station.

# <u>^</u>

#### **CAUTION**

DO NOT LEAVE THE PROJECTOR WITH THE AC POWER CORD CONNECTED UNDER AN ABNORMAL CONDITION. IT MAY RESULT IN FIRE OR ELECTRIC SHOCK.

#### **Top Panel**

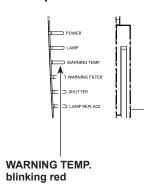

#### **Top Panel**

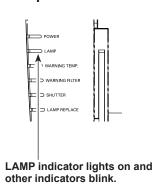

## **Appendix**

## **Troubleshooting**

Before calling your dealer or service center for assistance, check the items below once again.

- 1. Make sure you have properly connected the projector to peripheral equipment as described on pages 19-21.
- 2. Check the cable connection. Make sure that all computers, video equipment, and power cords are properly connected.
- 3. Make sure that all power is switched on.
- 4. If the projector still does not produce an image, restart your computer.
- 5. If an image still does not appear, disconnect the projector from your computer and check your computer monitor's display. A problem may be noticed with your graphics controller rather than with the projector. (When you reconnect the projector, be sure to turn the computer and monitor off before you turn on the projector. Turn on equipment in the order of the projector and computer.)
- 6. If a problem still persists, check the following solutions.

| Problem:                                                                                                | Solutions                                                                                                    |
|----------------------------------------------------------------------------------------------------|----------------------------------------------------------------------------------------------------|
| No power.                                                                                               | <ul> <li>Plug the power cord of the projector into the AC outlet.</li> <li>Wait until the POWER indicator stops blinking to turn on the projector again. (See page 23)</li> <li>Check the WARNING TEMP. indicator. If the WARNING TEMP. indicator is blinking, the projector cannot be turned on. (See page 69.)</li> <li>Unlock the Key lock function for the projector. (See page 59)</li> <li>See if the filter cartridge is inserted. (See page 64)</li> <li>Check the projection lamp. (See page 66)</li> </ul>                                                                                                    |
| PIN code dialog box appears at start-up.                                                                | <ul> <li>– PIN code lock is being set. Enter a PIN code; the "1234" or numbers you have set<br/>(See pages 23, 59-60)</li> </ul>                                                                                                    |
| The initial display is not shown.                                                                       | Make sure <b>Off</b> or <b>Countdown Off</b> is not chosen at Display function.  (See "Setting" section on page 52)                                                                                                    |
| The initial display is not same with the default one.                                                   | - Make sure <b>User</b> or <b>Off</b> is not chosen at Logo select function.  (See "Setting" section on page 52)                                                                                                    |
| When the projector is on and you press the input button, an icon other than the Lamp mode icon appears. | – That is the Filter warning icon. (See page 63)                                                                                                    |
| An icon other than Input mode or Lamp mode icon appears.                                                | - That is the Lamp replacement icon or the Filter warning icon. (See pages 62-63)                                                                                                    |
| No image.                                                                                               | <ul> <li>Check the connection between your computer or video equipment and the projector.</li> <li>See if the input signal is correctly output from your computer. Some laptop computers may need to be changed the setting for monitor output when connected to the projector. See your computer's instruction manual for the setting.</li> <li>It takes about 30 seconds to display an image after turning on the projector.</li> <li>See if the selected system is corresponding with your computer or video equipment.</li> <li>Select correct input source once again through menu operation. (See pages 33-35)</li> <li>Make sure the temperature is not out of Operating Temperature (41°F-104°F [5°C-40°C]).</li> </ul> |
| appears on the screen                                                                                   | - End of lamp life is approaching. Replace the lamp with a new one promptly. (See page 66)                                                                                                    |

| appears on the screen                                | <ul> <li>Filter is out of scroll. Replace the filter cartridge with a new one promptly. (See pages 64-65)</li> </ul>                                                                                                    |
|------------------------------------------------------|----------------------------------------------------------------------------------------------------|
|                                                      |                                                                                                    |
| The image is out of focus.                           | <ul> <li>Adjust the focus of the projector.</li> <li>Check Projection Lens to see if it needs cleaning.</li> <li>Note: Moving the projector from a cool temperature location to a warm temperature location may result in moisture condensation on Projection Lens. In such cases, leave the projector OFF and wait until condensation evaporates.</li> <li>Projecting from excessive slant angle to the screen may cause keystone distortion and partial imperfect focus.</li> <li>Make sure the projection screen is at least 4.6' (1.4 m) away from the projector.</li> </ul> |
| The image is not bright enough.                      | <ul> <li>Check if Contrast or Brightness is adjusted properly. (See pages 41, 47)</li> <li>Check if Image level is selected properly. (See pages 40, 46)</li> <li>Check the Lamp control function. (See "Setting" section on page 55)</li> <li>Check the LAMP REPLACE indicator. If it lights, the end of lamp life is approaching. Replace the lamp with a new one promptly. (See page 66)</li> </ul>                                                                                                    |
| The color is strange.                                | <ul><li>Check the Input signal, color system, video system, or computer system mode.</li><li>Adjust the Image Level properly. (See pages 40, 46)</li></ul>                                                                                                    |
| The image is Left/Right reversed.                    | - Check the Ceiling / Rear function. (See pages 44, 50)                                                                                                    |
| The image is Top/Bottom reversed.                    | - Check the Ceiling function. (See pages 44, 50)                                                                                                    |
| The image is distorted or runs off.                  | - Check PC adjust Menu or Screen Menu and adjust them.                                                                                                    |
| Auto PC adjustment function does not work.           | <ul> <li>Check the Input signal. Auto PC Adjustment function cannot work when 480p, 575p, 720p, 480i, 575i, 1035i, or 1080i is selected or when the digital signal is input into DVI terminal. (See page 37)</li> </ul>                                                                                                    |
| Some displays are not seen during the operation.     | - Check the Display function. (see page 52)                                                                                                    |
| The setting does not remain after turning off power. | <ul> <li>Make sure you selected <b>Store</b> after adjusting settings. Some settings cannot be<br/>stored if not registered with Store function.</li> </ul>                                                                                                    |
| Power management function does not work.             | <ul> <li>Power management function cannot work while Freeze function is running or the<br/>shutter is closed.</li> </ul>                                                                                                    |
| Image disappears automatically.                      | <ul> <li>Check the power management function in the Setting. The power management is set<br/>to <b>On</b> at the factory.</li> </ul>                                                                                                    |
| Capture function does not work.                      | - Check the connection to see if there is signal.                                                                                                    |
| Some menus cannot be selected.                       | Each of the Video Input and Computer Input has a limit on selectable menus.                                                                                                    |
| No sound                                             | <ul> <li>Check the audio cable connection from audio input source.</li> <li>Adjust the audio source.</li> <li>Press the Volume + button. (See page 28)</li> <li>Press the Mute button. (See page 28)</li> <li>Is the image projected? You will hear the sound only when the image is projected.</li> <li>Check the Build-in SP function. (See page 28)</li> </ul>                                                                                                    |

|                                                                                       | - Power management function runs by initial setting. Check "Setting" section on page                                                                                                    |
|---------------------------------------------------------------------------------------|----------------------------------------------------------------------------------------------------|
| The power is turned off automatically.                                                | <ul> <li>57.</li> <li>When the filter cartridge replacement icon keeps appearing on the screen at turning on the projector for some time and no action is taken to replace the filter cartridge, the projector will be automatically shut down in 3 minutes after turning on to protect the projector. (See pages 63-64, 78)</li> <li>Do not cover the ventilation slots on the projector. (See pages 4, 6)</li> <li>Projector may be used in high ambient temperature environment. Make sure the temperature is not out of Operating Temperature (41°F–104°F [5°C–40°C]). (See page 70)</li> </ul>                                                                                                    |
| You cannot operate with the side control.                                             | - The side control is not available. If the side control is locked at "Key lock" under "Security" of SETTING section. Please check "Setting" section on page 59.                                                                                                    |
| The Remote Control does not work.                                                     | <ul> <li>Check the batteries.</li> <li>Check if the RC sensor is set properly. (See page 57)</li> <li>Make sure no obstruction is between the projector and remote control.</li> <li>Make sure you are not too far from the projector when using the remote control. Maximum operating range is 16.4' (5m).</li> <li>Make sure that the remote control code conforms to the projector's code. (See "SETTING" section on page 56.)</li> <li>Unlock the Key lock function for the remote control. (See page 59)</li> <li>Wireless remote control does not work when the remote control cable is connected to the projector. (See page 15)</li> <li>Check if the ALL-OFF switch on the remote control is set to "ON."</li> <li>Make sure that the simple mode in the remote control function is set to Off (See page 56).</li> </ul> |
| Wireless mouse function does not work.                                                | <ul> <li>Check the cable connection between the projector and your computer. (See pages 19, 32)</li> <li>Check the mouse setting on your computer.</li> <li>Turn on the projector before you turn on the computer.</li> </ul>                                                                                                    |
| Indicators blink or light.                                                            | Check the status of the projector with referring to "Indicators and projector condition" on pages 76-78.                                                                                                    |
| appears on the screen                                                                 | - Your operation is invalid. Operate correctly.                                                                                                    |
| Unable to unlock the Logo PIN code lock, Security key lock or Security PIN code lock. | Contact the dealer where you purchased the projector or the service center.                                                                                                    |
| Forget the Logo PIN code or Security PIN code.                                        | Contact the dealer where you purchased the projector or the service center.                                                                                                    |

### **WARNING:**

High voltages are used to operate this projector. Do not attempt to open the cabinet.

If problems still persist after following all operating instructions, contact the dealer where you purchased the projector or the service center. Specify the model number and explain about the problem. We will advise you how to obtain service.

#### **Menu Tree Computer Input/Video Input** Sound Input Sound Volume -0-63 Input RGB (PC analog) Input 1 On/Off Built-in SP — RGB (Scart) On/Off Mute -RGB (PC digital) Information RGB (AV HDCP) Information Input Input 2 H-sync freq. Y, Pb/Cb,Pr/Cr V-sync freq. Screen RGB Language Lamp status Input 3 Video Lamp counter Filter counter Y, Pb/Cb,Pr/Cr Power management Key lock S-video PIN code lock Network \* Simple mode Remote control \* Network will be displayed only when an optional PJ-Net Organizer SERIAL NO. is attached. **Computer Input** System (1) -Mode 1 Image select SVGA1 Mode 2 Image select Standard SVGA 1 Real SVGA 2 Image 1 SVGA 3 \* System displayed in the System Menu varies depending on the input signal. Image 10 Image adjust PC adjust PC adjust Auto PC adj. Image adjust Contrast -Brightness --0-63 Fine sync. -0-31 Color temp. --XLow Total dots -Low Position H -Mid Position V -High

### √ Note:

The Menu display varies depending on the input signal.

Red — Green

Blue

Offset

Reset

Store

·Sharpness-

Gamma -

-Adj

0-63

-0-63

0-63

-0-31

0-15

Yes/No

-Image 1

Image 10

-Red/Green/Blue

Yes/No

Mode 1

Mode 10
Quit

Current mode

Display area - H

Display area - V

Clamp

Reset

Store

Mode free

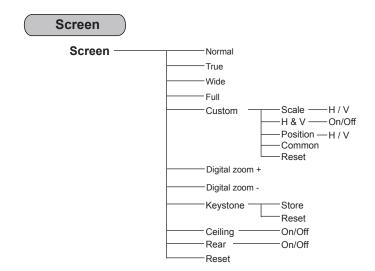

## **Video Input**

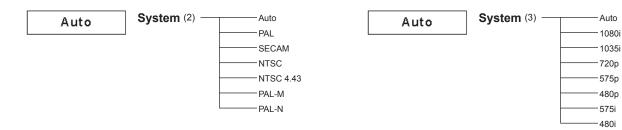

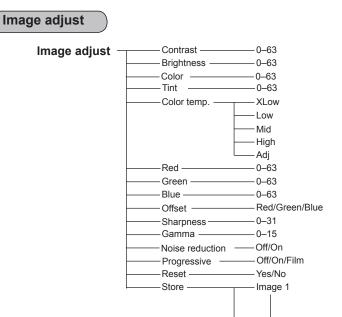

Screen Screen -Normal Wide Scale — H / V -H & V — On/Off Custom Position — H / V Common Reset Keystone Store Reset Ceiling On/Off Rear On/Off Reset

Standard

Cinema

Image 1

Image 10

**Image select** 

Image select

√Note:

The Menu display varies depending on the input signal.

Image 10

## **Computer Input/Video Input**

#### **Setting**

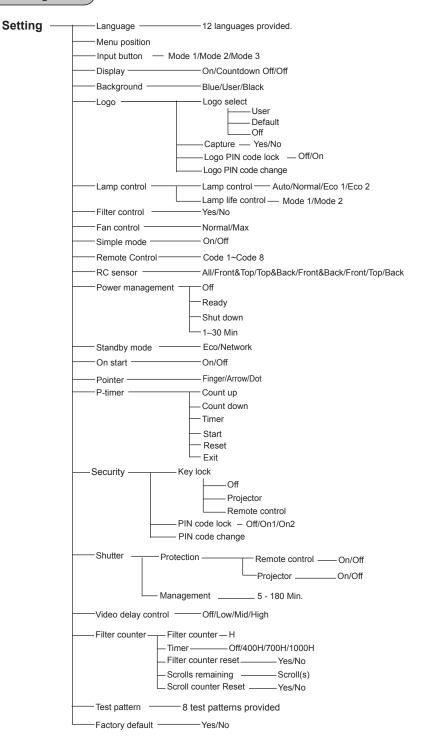

# **Indicators and Projector Condition**

Check the indicators for the projector condition.

### The projector is operating normally.

| Indicators                                                 |              |                         |                                        |                 |                                                                                                    |                                                                                                    |
|------------------------------------------------------------|--------------|-------------------------|----------------------------------------|-----------------|----------------------------------------------------------------------------------------------------|----------------------------------------------------------------------------------------------------|
| POWER green                                                | LAMP<br>red  | WARNING<br>TEMP.<br>red | WARNING<br>FILTER<br>orange            | SHUTTER<br>blue | LAMP<br>REPLACE<br>orange                                                                                                    | Projector Condition                                                                                                    |
| •                                                          | •            | •                       | •                                      | •               | •                                                                                                    | The projector is off. (The AC power cord is unplugged.)                                                                                                    |
| 0                                                          | <b>⊗</b>     | •                       | *                                      | *               | *                                                                                                    | The projector is in stand-by mode. Press the ON/STAND-BY button to turn on the projector.                                                                                               |
| 0                                                          | <b>&amp;</b> | •                       | *                                      | •               | *                                                                                                    | The projector is operating normally. (The shutter is open)                                                                                                    |
| 0                                                          | •            | •                       | *                                      | *               | *                                                                                                    | The projector is operating normally. (The shutter is closed)                                                                                                    |
| •                                                          | <b>&amp;</b> | •                       | *                                      | *               | *                                                                                                    | The projector is preparing for stand-by or the projection lamp is being cooled down. The projector cannot be turned on until cooling is completed and the POWER indicator lights green. |
| •                                                          | <b>&amp;</b> | •                       | *                                      | *               | *                                                                                                    | The projection lamp is being cooled down in the Power management mode.                                                                                                    |
| Ö                                                          | <b>&amp;</b> | •                       | *                                      | *               | *                                                                                                    | The projector is in the Power management mode.                                                                                                    |
| •                                                          | •            | •                       | *                                      | **              | *                                                                                                    | The projection lamp is being cooled down in the Shutter management mode.                                                                                                    |
| 0                                                          | •            | •                       | *                                      | *               | *                                                                                                    | The projector is in the Shutter management mode.  Press the ON/STAND-BY button to turn on the projector.                                                                                |
| 0                                                          | *            | •                       | \\\\\\\\\\\\\\\\\\\\\\\\\\\\\\\\\\\\\\ | *               | *                                                                                                    | The filter is scrolled using the FILTER button on the remote control or the Filter control function in the                                                                              |
| Please wait  Fig.1 Filter replacement icon and Please wait |              |                         |                                        |                 | setting menu. When the filter is being scrolled, the Filter replacement icon and <b>Please wait</b> message (Fig. 1) appear on the screen for about 30 seconds. |                                                                                                    |

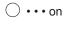

 $ext{ } ext{ } ext{ } ext{ } ext{ on (red)}$ 

❖ • • • dim (red)

•••• blinking at the normal rate (approx. 1 second ON, 1 second OFF)

\* ••• blinking at the normal rate (blue and dim red) (approx. 1 second ON, 1 second OFF)

• · · · off

 $\star$  ••• Differ according to conditions.

• • • blinking fast
(approx. 0.5 seconds ON, 0.5 seconds OFF)

• • •blinking fast (blue and dim red) (approx. 0.5 seconds ON, 0.5 seconds OFF)

••• blinking slow (approx. 2 seconds ON, 2 seconds OFF)

### The projector is detecting abnormal condition.

|             | Indicators   |                         |                             |                 |                           |                                                                                                    |
|-------------|--------------|-------------------------|-----------------------------|-----------------|---------------------------|----------------------------------------------------------------------------------------------------|
| POWER green | LAMP<br>red  | WARNING<br>TEMP.<br>red | WARNING<br>FILTER<br>orange | SHUTTER<br>blue | LAMP<br>REPLACE<br>orange | Projector Condition                                                                                                    |
| 0           | <b>&amp;</b> |                         | *                           | *               | *                         | The temperature inside the projector is elevated close to the abnormally high level.                                                                                                    |
| •           | <b>&amp;</b> | €                       | *                           | *               | *                         | The temperature inside the projector is abnormally high. The projector cannot be turned on. When the projector is cooled down enough and the temperature returns to normal, the POWER indicator lights green and the projector can be turned on. (The WARNING TEMP. indicator keeps blinking.) Check and replace the filter. |
| 0           | <b>⋄</b>     |                         | *                           | *               | *                         | The projector has been cooled down enough and the temperature returns to normal. When turning on the projector, the WARNING TEMP. indicator stops blinking. Check and replace the filter.                                                                                                    |
| •           | <b>⋄</b>     | •                       | *                           | *               | Ö                         | The lamp cannot light up. (The projector is preparing for stand-<br>by or the projection lamp is being cooled down. The projector<br>cannot be turned on until cooling is completed.)                                                                                                    |
| 0           | <b>⋄</b>     | •                       | *                           | *               | Ö                         | The lamp cannot light up. (The lamp has been cooled down enough and the projector is in stand-by mode and ready to be turned on with the ON/STAND-BY button.)                                                                                                    |
| *           | *            | *                       | *                           | *               | 0                         | The lamp has been used overtime. Replace the lamp immediately and then reset the lamp counter. The indicator will be turned off after resetting the counter.                                                                                                    |

#### **WARNING FILTER**

When the filter detects clogging, reaches a time set in the timer setting or runs out of the filter scroll, the WARNING FILTER indicator lights orange. When this indicator lights orange, replace the filter or the filter cartridge with a new one promptly. Reset the Filter counter and Scroll counter after replacing the filter cartridge (p.65).

#### LAMP REPLACE

When the projection lamp reaches its end of life, the LAMP REPLACE indicator lights orange. When this indicator lights orange, replace the projection lamp with a new one promptly. (p.66)

## The projector is detecting abnormal condition.

|             | Indicators  |                         |                             |                       |                           |                                                                                                    |  |  |
|-------------|-------------|-------------------------|-----------------------------|-----------------------|---------------------------|----------------------------------------------------------------------------------------------------|--|--|
| POWER green | LAMP<br>red | WARNING<br>TEMP.<br>red | WARNING<br>FILTER<br>orange | SHUTTER<br>blue       | LAMP<br>REPLACE<br>orange | Projector Condition                                                                                                    |  |  |
| 0           | *           | •                       | 0                           | *                     | *                         | If the Filter counter reached a time set in the timer setting, a Filter replacement icon (Fig.2) appears on the screen and the WARNING FILTER indicator on the top panel lights up. Replace the filter as                                                                                                    |  |  |
| Fig.3       | )           | cement ico              |                             |                       |                           | soon as possible. If the filter is out of scroll and the projector reaches a time set in the timer setting, Fig. 3 appears on the screen and the WARNING FILTER indicator lights up. Replace the filter cartridge as soon as possible.  If the filter is clogged and no scroll is left in the filter cartridge, a Filter cartridge replacement icon (Fig.4) appears on the screen and the WARNING FILTER indicator lights up. Replace the filter cartridge as soon as possible.  **Note:* Fig.2, Fig.3 and Fig.4 icon will not appear when the Display function is set to Off (p.52) or during "Freeze" (p.30). |  |  |
|             | <b>⋄</b>    | W/                      |                             | *                     |                           | The filter cartridge is not installed in the projector. Check the filter compartment to see if the filter cartridge is installed in the projector. When the filter cartridge is installed and the indicators continue to light and blink, read the column below.                                                                                                    |  |  |
| <b>V</b>    |             |                         | •                           | '                     | <i>\times</i>             | The projector detects an abnormal condition and cannot be turned on. Unplug the AC power cord and plug it again to turn on the projector. If the projector is turned off again, unplug the AC power cord and contact the dealer or the service center. Do not leave the projector on. It may cause an electric shock or a fire hazard.                                                                                                    |  |  |
| *           | *           | *                       | *                           | \\\\<br><b>\&amp;</b> | *                         | The shutter is out of control.                                                                                                    |  |  |
| •           | •           | •                       | *                           | \\\<br><b>\&amp;</b>  | *                         | The shutter is out of control. (The projector is in the cooling mode.)                                                                                                    |  |  |
| 0           | <b>⊗</b>    | •                       | *                           | ***                   | *                         | The shutter is out of control. (The projector is in the stand-by mode.) In that case, contact the service station immediately.                                                                                                    |  |  |

# **Compatible Computer Specifications**

Basically this projector can accept the signal from all computers with the V- and H-Frequency mentioned below and less than 180 MHz of Dot Clock.

| ON-SCREEN DISPLAY | RESOLUTION              | H-Freq.<br>(kHz) | V-Freq.(Hz)      | ON-SCREEN DISPLAY | RESOLUTION               | H-Freq.<br>(kHz) | V-Freq.(Hz) |
|-------------------|-------------------------|------------------|------------------|-------------------|--------------------------|------------------|-------------|
| VGA 1             | 640x480                 | 31.470           | 59.880           | SXGA 12           | 1152x900                 | 71.400           | 75.600      |
| VGA 2             | 720x400                 | 31.470           | 70.090           | SXGA 13           | 1280x1024<br>(Interlace) | 50.000           | 86.000      |
| VGA 3             | 640x400                 | 31.470           | 70.090           | SXGA 14           | 1280x1024<br>(Interlace) | 50.000           | 94.000      |
| VGA 4             | 640x480                 | 37.860           | 74.380           | SXGA 15           | 1280x1024                | 63.370           | 60.010      |
| VGA 5             | 640x480                 | 37.860           | 72.810           | SXGA 16           | 1280x1024                | 76.970           | 72.000      |
| VGA 6             | 640x480                 | 37.500           | 75.000           | SXGA 17           | 1152x900                 | 61.850           | 66.000      |
| VGA 7             | 640x480                 | 43.269           | 85.000           | SXGA 18           | 1280x1024<br>(Interlace) | 46.430           | 86.700      |
| MAC LC13          | 640x480                 | 34.970           | 66.600           | SXGA 19           | 1280x1024                | 63.790           | 60.180      |
| MAC 13            | 640x480                 | 35.000           | 66.670           | SXGA 20           | 1280x1024                | 91.146           | 85.024      |
| 480p              | 640x480                 | 31.470           | 59.880           | SXGA+ 1           | 1400x1050                | 63.970           | 60.190      |
| 575p              | 768x575                 | 31.250           | 50.000           | SXGA+ 2           | 1400x1050                | 65.350           | 60.120      |
| 575i              | 768x576<br>(Interlace)  | 15.625           | 50.000           | SXGA+ 3           | 1400x1050                | 65.120           | 59.900      |
| 480i              | 640x480<br>(Interlace)  | 15.734           | 60.000           | SXGA+ 4           | 1400x1050                | 64.030           | 60.010      |
| SVGA 1            | 800x600                 | 35.156           | 56.250           | SXGA+ 5           | 1400x1050                | 62.500           | 58.600      |
| SVGA 2            | 800x600                 | 37.880           | 60.320           | SXGA+ 6           | 1400x1050                | 64.744           | 59.948      |
| SVGA 3            | 800x600                 | 46.875           | 75.000           | SXGA+7            | 1400x1050                | 65.317           | 59.978      |
| SVGA 4            | 800x600                 | 53.674           | 85.060           | MAC 21            | 1152x870                 | 68.680           | 75.060      |
| SVGA 5            | 800x600                 | 48.080           | 72.190           | MAC               | 1280x960                 | 75.000           | 75.080      |
| SVGA 6            | 800x600                 | 37.900           | 61.030           | MAC               | 1280x1024                | 80.000           | 75.080      |
| SVGA 7            | 800x600                 | 34.500           | 55.380           | WXGA 1            | 1366x768                 | 48.360           | 60.000      |
| SVGA 8            | 800x600                 | 38.000           | 60.510           | WXGA 2            | 1360x768                 | 47.700           | 60.000      |
| SVGA 9            | 800x600                 | 38.600           | 60.310           | WXGA 3            | 1376x768                 | 48.360           | 60.000      |
| SVGA 10           | 800x600                 | 32.700           | 51.090           | WXGA 4            | 1360x768                 | 56.160           | 72.000      |
| SVGA 11           | 800x600                 | 38.000           | 60.510           | WXGA 6            | 1280x768                 | 47.776           | 59.870      |
| MAC 16            | 832x624                 | 49.720           | 74.550           | WXGA 7            | 1280x768                 | 60.289           | 74.893      |
| XGA 1             | 1024x768                | 48.360           | 60.000           | WXGA 8            | 1280x768                 | 68.633           | 84.837      |
| XGA 2             | 1024x768                | 68.677           | 84.997           | WXGA 9            | 1280x800                 | 49.600           | 60.050      |
| XGA 3             | 1024x768                | 60.023           | 75.030           | WXGA 10           | 1280x800                 | 41.200           | 50.000      |
| XGA 4             | 1024x768                | 56.476           | 70.070           | WXGA 11           | 1280x800                 | 49.702           | 59.810      |
| XGA 5             | 1024x768                | 60.310           | 74.920           | WUXGA 1           | 1920x1200                | 74.556           | 59.885      |
| XGA 6             | 1024x768                | 48.500           | 60.020           | WUXGA 2           | 1920x1200                | 74.038           | 59.950      |
| XGA 7             | 1024x768                | 44.000           | 54.580           | WSXGA+1           | 1680x1050                | 65.290           | 59.954      |
| XGA 8             | 1024x768                | 63.480           | 79.350           | WXGA +1           | 1440x900                 | 55.935           | 59.887      |
| XGA 9             | 1024x768                | 36.000           | 87.170           | WXGA +2           | 1440x900                 | 74.918           | 60.000      |
| XGA 10            | (Interlace)<br>1024x768 | 62.040           | 77.070           | UXGA 1            | 1600x1200                | 75.000           | 60.000      |
| XGA 10            | 1024x768                | 61.000           | 75.700           | UXGA 2            | 1600x1200                | 81.250           | 65.000      |
| XGA 12            | 1024x768                | 35.522           | 86.960           | UXGA 3            | 1600x1200                | 87.500           | 70.000      |
| XGA 13            | (Interlace)             | 46.900           | 58.200           | UXGA 4            | 1600x1200                | 93.750           | 75.000      |
|                   | 1024x768                |                  |                  | UXGA 5            | 1600x1200                | 106.250          | 85.000      |
| XGA 14            | 1024x768                | 47.000           | 58.300<br>72.000 | 720p              | 1280x720                 | 45.000           | 60.000      |
| XGA 15<br>MAC 19  | 1024x768                | 58.030           |                  | 720p              | 1280x720                 | 37.500           | 50.000      |
| SXGA 1            | 1024x768                | 60.240           | 75.080           | 1035i             | 1920x1035                | 33.750           | 60.000      |
|                   | 1152x864<br>1280x1024   | 64.200           | 70.400           |                   | (Interlace)<br>1920x1080 | 33.750           | 60.000      |
| SXGA 2            |                         | 62.500           | 58.600           | 1080i             | (Interlace)<br>1920x1080 |                  |             |
| SXGA 3            | 1280x1024               | 63.900           | 60.000           |                   | (Interlace)              | 28.125           | 50.000      |
| SXGA 4            | 1280x1024               | 63.340           | 59.980           |                   | 1920x1080                | 33.750           | 30.000      |
| SXGA 5            | 1280x1024               | 63.740           | 60.010           | 1080p             | 1920x1080                | 28.125           | 25.000      |
| SXGA 6            | 1280x1024               | 71.690           | 67.190           |                   | 1920x1080                | 27.000           | 24.000      |
| SXGA 7            | 1280x1024               | 81.130           | 76.107           |                   | 1920x1080                | 67.5000          | 60.000      |
| SXGA 8            | 1280x1024               | 63.980           | 60.020           | 1000 555          | 1920x1080                | 56.250           | 50.000      |
| SXGA 9            | 1280x1024               | 79.976           | 75.025           | 1080psf/30        | 1920x1080                | 33.750           | 60.000      |
| SXGA 10           | 1280x960                | 60.000           | 60.000           | 1080psf/25        | 1920x1080                | 28.125           | 50.000      |
| SXGA 11           | 1152x900                | 61.200           | 65.200           | 1080psf/24        | 1920x1080                | 27.000           | 27.000      |

√ Note:

**True** cannot be selected when is \* selected. (p.42)

When an input signal is digital from the DVI terminal, refer to the chart below.

| ON-SCREEN DISPLAY | RESOLUTION | H-Freq.<br>(kHz) | V-Freq.(Hz) | ON-SCREEN DISPLAY | RESOLUTION               | H-Freq.<br>(kHz) | V-Freq.(Hz) |
|-------------------|------------|------------------|-------------|-------------------|--------------------------|------------------|-------------|
| D-VGA             | 640x480    | 31.470           | 59.940      | D-SXGA+ 5         | 1400x1050                | 62.500           | 58.600      |
| D-480p            | 720x480    | 31.470           | 59.880      | D-SXGA+ 6         | 1400x1050                | 64.744           | 59.948      |
| D-575p            | 720x575    | 31.250           | 50.000      | D-SXGA+7          | 1400x1050                | 65.317           | 59.978      |
| D-SVGA            | 800x600    | 37.879           | 60.320      | D-UXGA            | -                        | 75.000           | 60.000      |
| D-XGA             | 1024x768   | 43.363           | 60.000      | D-WUXGA 2         | 1920 x 1200              | 74.038           | 59.950      |
| D-WXGA 1          | 1366x768   | 48.360           | 60.000      | D-WSXGA+ 1        | 1680 x 1050              | 65.290           | 59.954      |
| D-WXGA 2          | 1360x768   | 47.700           | 60.000      | D-WXGA+ 1         | 1440x900                 | 55.935           | 59.887      |
| D-WXGA 3          | 1376x768   | 48.360           | 60.000      | D-720p            | 1280x720                 | 45.000           | 60.000      |
| D-WXGA 4          | 1360x768   | 56.160           | 72.000      | D-720p            | 1280x720                 | 37.500           | 50.000      |
| D-WXGA 5          | 1366x768   | 46.500           | 50.000      | D-1035i           | 1920x1035<br>(Interlace) | 33.750           | 60.000      |
| D-WXGA 6          | 1280x768   | 47.776           | 59.870      |                   | 1920x1080<br>(Interlace) | 33.750           | 60.000      |
| D-WXGA 7          | 1280x768   | 60.289           | 74.893      | D-1080i           | 1920x1080                | 28.125           | 50.000      |
| D-WXGA 9          | 1280x800   | 49.600           | 60.050      | D-1080psf/30      | (Interlace)<br>1920x1080 | 33.750           | 60.000      |
| D-WXGA 10         | 1280x800   | 41.200           | 50.000      |                   |                          |                  |             |
| D-WXGA 11         | 1280x800   | 49.702           | 59.810      | D-1080psf/25      | 1920x1080                | 28.125           | 50.000      |
| D-SXGA 1          | 1280x1024  | 63.980           | 60.020      | D-1080psf/24      | 1920x1080                | 27.000           | 48.000      |
| D-SXGA 2          | 1280x1024  | 60.276           | 58.069      |                   | 1920x1080                | 33.750           | 74.250      |
| D-SXGA+ 1         | 1400x1050  | 63.970           | 60.190      |                   | 1920x1080                | 28.125           | 74.250      |
| D-SXGA+ 2         | 1400x1050  | 65.350           | 60.120      | D-1080p           | 1920x1080                | 27.000           | 74.250      |
| D-SXGA+ 3         | 1400x1050  | 65.120           | 59.900      |                   | 1920x1080                | 67.500           | 148.500     |
| D-SXGA+ 4         | 1400x1050  | 64.030           | 60.010      |                   | 1920x1080                | 56.250           | 148.500     |

#### √ Note:

- Depending on the condition of signals and the type and length of cables, these signals may not be properly viewed.
- Specifications are subject to change without notice.

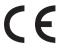

The CE Mark is a Directive conformity mark of the European Community (EC).

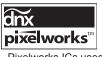

Pixelworks ICs used.

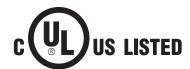

This symbol on the nameplate means the product is Listed by Underwriters Laboratories Inc. It is designed and manufactured to meet rigid U.L. safety standards against risk of fire, casualty, and electrical hazards.

|                                      | Technical Specifications                                          |                                               |  |  |  |
|--------------------------------------|-------------------------------------------------------------------|-----------------------------------------------|--|--|--|
| Mechanical Information               |                                                                   |                                               |  |  |  |
| Projector Type                       | Multi-media Projector                                             |                                               |  |  |  |
| Dimensions (W x H x D)               | PLC-XM100L/PLC-XM150L: 19.25" x 6.46" x 14.57"                    | (489.5 mm x 164.0 mm x 370.1 mm)              |  |  |  |
|                                      | PLC-XM100/PLC-XM150 : 19.25" x 6.46" x 17.08"                     | (489.5 mm x 164.0 mm x 433.8 mm)              |  |  |  |
| Net Weight                           | PLC-XM100L/PLC-XM150L: 20.5 lbs (9.3 kg)                          |                                               |  |  |  |
|                                      | PLC-XM100/PLC-XM150 : 22.3 lbs (10.1 kg)                          |                                               |  |  |  |
| Feet Adjustment                      | 0° to 4°                                                          |                                               |  |  |  |
| Panel Resolution                     |                                                                   |                                               |  |  |  |
| LCD Panel System                     | 0.8" TFT Active Matrix type, 3 panels                             |                                               |  |  |  |
| Panel Resolution                     | 1,024 x 768 dots                                                  |                                               |  |  |  |
| Number of Pixels                     | 2,359,296 (1,024 x 768 x 3 panels)                                |                                               |  |  |  |
| Signal Compatibility                 |                                                                   |                                               |  |  |  |
| Color System                         | PAL, SECAM, NTSC, NTSC4.43, PAL-M, and PAL-N                      |                                               |  |  |  |
| SD/HD TV Signal                      | 480i, 480p, 575i, 575p, 720p, 1035i, and 1080i                    |                                               |  |  |  |
| Scanning Frequency                   | H-sync. 15 kHz-100 kHz, V-sync. 48 Hz-100 Hz                      |                                               |  |  |  |
| Optical Information                  |                                                                   |                                               |  |  |  |
| Projection Image Size (Diagonal)     | Adjustable from 30" to 400" (PLC-XM100/PLC-XM15                   |                                               |  |  |  |
| Throw Distance                       | 3.1' (0.96m) - 74.5' (23.0m) (PLC-XM100/PLC-XM1                   |                                               |  |  |  |
| Projection Lens                      | F1.7–2.5 lens with f=19.2 mm–30.2 mm with motor a                 | zoom and focus                                |  |  |  |
|                                      | (PLC-XM100/PLC-XM150)                                             |                                               |  |  |  |
| Projection Lamp                      | PLC-XM150L/PLC-XM150:330 W NSHA lamp                              |                                               |  |  |  |
| PLC-XM100L/PLC-XM100:275 W NSHA lamp |                                                                   |                                               |  |  |  |
| Interface                            |                                                                   |                                               |  |  |  |
| Input 1                              | Digital (DVI-D) x 1, Analog (Mini D-sub 15 pin) x 1               |                                               |  |  |  |
| Input 2                              | BNC Type x 5 (G or Video/Y, B or Pb-Cb, R or Pr-Cr, HV and V)     |                                               |  |  |  |
| Input 3                              | RCA Type x 3 (Video/Y, Pb/Cb,Pr/Cr), Mini DIN 4 pin x 1 (S-video) |                                               |  |  |  |
| Analog Out                           | Analog RGB (Mini D-sub 15 pin) Terminal x 1                       |                                               |  |  |  |
| Audio Out                            | Audio (Mini Type stereo) x 1                                      |                                               |  |  |  |
| Audio In 1/2                         | Audio (Mini Type stereo) x 1                                      |                                               |  |  |  |
| Audio In 3                           | RCA Type x 2                                                      |                                               |  |  |  |
| R/C Jack                             | Mini jack (Wired Remote) x 1                                      |                                               |  |  |  |
| Control Port                         | D-sub 9 pin x 1                                                   |                                               |  |  |  |
| USB Connector                        | USB Series B x 1                                                  |                                               |  |  |  |
| Option                               | PJ-Net Organizer Terminal x 1                                     |                                               |  |  |  |
| LAN Connection Terminal              | RJ45                                                              |                                               |  |  |  |
| Audio                                |                                                                   |                                               |  |  |  |
| Internal Audio Amp                   | 7.0 W RMS                                                         |                                               |  |  |  |
| Built-in Speaker                     | 1 speaker, ø1.46" (37mm)                                          |                                               |  |  |  |
| Power                                |                                                                   |                                               |  |  |  |
| Voltage and Power Consumption        | AC_100-120 V (5.2A Max. Ampere), 50/60 Hz (The                    |                                               |  |  |  |
| Out and the or Free transport        | AC 200-240 V (2.5A Max. Ampere), 50/60 Hz (Cont                   | inental Europe and The U.K.)                  |  |  |  |
| Operating Environment                | 14°E 104°E (5°O 10°C)                                             |                                               |  |  |  |
| Operating Temperature                | 41°F–104°F (5°C–40°C)                                             |                                               |  |  |  |
| Storage Temperature                  | 14°F–140°F (-10°C–60°C)                                           |                                               |  |  |  |
| Remote Control                       | AAA or LD02 Typo y 2                                              |                                               |  |  |  |
| Battery Operating Range              | AAA or LR03 Type x 2                                              |                                               |  |  |  |
| Operating Range                      | 16.4' (5 m/±30°)                                                  | mm)                                           |  |  |  |
| Dimensions                           | 1.8" (W) x 1.0" (H) x 5.7" (D) (45 mm x 25 mm x 145 mm)           |                                               |  |  |  |
| Net Weight Accessories               | 3.5 oz (99 g) (including batteries)                               |                                               |  |  |  |
|                                      | Lana Can (fan DLO VIMACO)DLO VIMACO                               |                                               |  |  |  |
| Owner's Manual (CD-ROM)              | Lens Cap (for PLC-XM100/PLC-XM150)                                | * Contact the dealer where you purchased      |  |  |  |
| Quick Reference Guide                | Lens Mount Cover (for PLC-XM100L/PLCXM150L)                       | the projector or the service center about the |  |  |  |
| AC Power Cord                        | Lens Antitheft screw *                                            | Lens Antitheft Screw.                         |  |  |  |
| Remote Control and Batteries         | VGA Cable                                                         |                                               |  |  |  |
| USB Cable                            | PIN Code Label                                                    |                                               |  |  |  |

- The specifications are subject to change without notice.
- LCD panels are manufactured to the highest possible standards. Even though 99.99% of the pixels are effective, a tiny fraction of the pixels (0.01% or less) may be ineffective by the characteristics of the LCD panels.

## **Optional Parts**

The parts listed below are optionally available. When ordering those parts, specify the item name and Model No. to the sales dealer.

Model No.

Standard Zoom Lens: LNS-S20Long Zoom Lens: LNS-T20Ultra Long Zoom Lens: LNS-T21Short Zoom Lens: LNS-W20Short Fixed Lens: LNS-W21

SCART-VGA Cable : POA-CA-SCART

Remote Control Cable : POA-CA-RC30

PJ-Net Organizer Plus II : POA-PN03A

PJ-Net Organizer Plus IIC : POA-PN03C

### Lens Replacement

The lens of this projector can be replaced with other optional lens. This feature enables you to use the projector for wide variety of uses.

For installation and replacement of the lens, always contact the sales dealer. The projector lens must be installed or replaced by well-trained sales or service engineers. Do not attempt to install and replace the lens by yourself as it may cause injury.

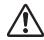

Do not hold the lens when carrying or lifting the projector. It may cause serious damage to the projector.

#### To the sales and service engineers:

For the lens replacement and lens installation, refer to the installation manual of the optional lens. Before replacing and installing the lens, make sure that you are using the lens with the correct Type No.

### **PJ Link Notice**

This projector is compliant with PJLink Standard Class 1 of JBMIA (Japan Business Machine and Information System Industries Association). The projector supports all commands defined by PJLink Class 1 and is verified conformance with PJLink Standard Class 1.

| Projector Input |                  | PJLink Input | Parameter |
|-----------------|------------------|--------------|-----------|
| Input 1         | RGB (PC analog)  | RGB 1        | 11        |
|                 | RGB (Scart)      | RGB 2        | 12        |
|                 | RGB (PC digital) | DIGITAL 1    | 31        |
|                 | RGB (AV HDCP)    | DIGITAL 2    | 32        |
| Input 2         | Video            | VIDEO 1      | 21        |
|                 | Y, Pb/Cb,Pr/Cr   | VIDEO 2      | 22        |
|                 | RGB              | RGB 3        | 13        |
| Input 3         | Video            | VIDEO 3      | 23        |
|                 | Y, Pb/Cb,Pr/Cr   | VIDEO 4      | 24        |
|                 | S-video          | VIDEO 5      | 25        |
| Input 4         | Network          | NETWORK 1    | 51        |

PJLink is a registered trademark of JBMIA and pending trademark in some countries.

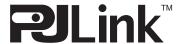

# **Configurations of Terminals**

### ANALOG/ MONITOR OUT (Mini D-sub 15 pin)

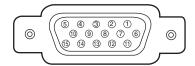

### Input

| _ |                      |    |                                          |
|---|----------------------|----|------------------------------------------|
| 1 | Red Input            | 9  | +5V Power                                |
| 2 | Green Input          | 10 | Ground (Vert.sync.)                      |
| 3 | Blue Input           | 11 | Ground                                   |
| 4 | No Connect           | 12 | DDC Data                                 |
| 5 | Ground (Horiz.sync.) | 13 | Horiz. sync. Input (Composite H/V sync.) |
| 6 | Ground (Red)         | 14 | Vert. sync. Input                        |
| 7 | Ground (Green)       | 15 | DDC Clock                                |
| 8 | Ground (Blue)        |    |                                          |

### Output

| 1 | Red Output           | 9  | No Connect          |
|---|----------------------|----|---------------------|
| 2 | Green Output         | 10 | Ground (Vert.sync.) |
| 3 | Blue Output          | 11 | No Connect          |
| 4 | No Connect           | 12 | No Connect          |
| 5 | Ground (Horiz.sync.) | 13 | Horiz. sync. Output |
| 6 | Ground (Red)         | 14 | Vert. sync. Output  |
| 7 | Ground (Green)       | 15 | No Connect          |
| 8 | Ground (Blue)        |    |                     |

### **DIGITAL DVI-D (DVI 24 PIN)**

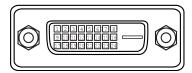

| 1 | T.M.D.S. Data2-       | 9  | T.M.D.S. Data1-       | 17 | T.M.D.S. Data0-       |
|---|-----------------------|----|-----------------------|----|-----------------------|
| 2 | T.M.D.S. Data2+       | 10 | T.M.D.S. Data1+       | 18 | T.M.D.S. Data0+       |
| 3 | T.M.D.S. Data2 Shield | 11 | T.M.D.S. Data1 Shield | 19 | T.M.D.S. Data0 Shield |
| 4 | No Connect            | 12 | No Connect            | 20 | No Connect            |
| 5 | No Connect            | 13 | No Connect            | 21 | No Connect            |
| 6 | DDC Clock             | 14 | +5V Power             | 22 | T.M.D.S. Clock Shield |
| 7 | DDC Data              | 15 | Ground (for +5V)      | 23 | T.M.D.S. Clock+       |
| 8 | No Connect            | 16 | Hot Plug Detect       | 24 | T.M.D.S. Clock-       |

### **USB CONNECTOR (Series B)**

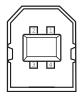

| 1 | Vcc    |
|---|--------|
| 2 | - Data |
| 3 | + Data |
| 4 | Ground |

#### **LAN TERMINAL**

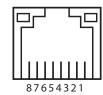

| 1 | TX + | 5 |      |
|---|------|---|------|
| 2 | TX – | 6 | RX – |
| 3 | RX + | 7 |      |
| 4 |      | 8 |      |

### **CONTROL PORT CONNECTOR (D-sub 9 pin)**

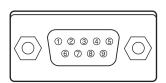

|   | Serial |  |  |
|---|--------|--|--|
| 1 |        |  |  |
| 2 | RXD    |  |  |
| 3 | TXD    |  |  |
| 4 |        |  |  |
| 5 | SG     |  |  |
| 6 |        |  |  |
| 7 | RTS    |  |  |
| 8 | CTS    |  |  |
| 9 |        |  |  |

## **PIN Code Number Memo**

Write down the PIN code number in the column below and keep it with this manual securely. If you forgot or lost the number and unable to operate the projector, contact the service station.

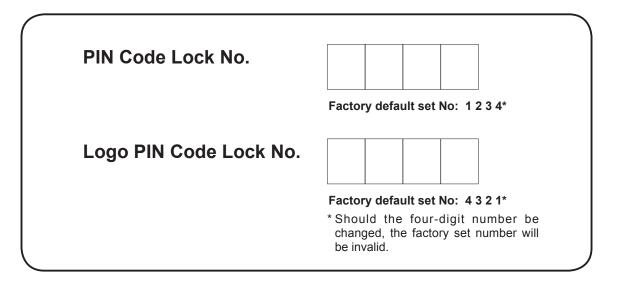

While the projector is locked with the PIN code...

Put the label below (supplied) on in a prominent place of the projector's body while it is locked with a PIN code.

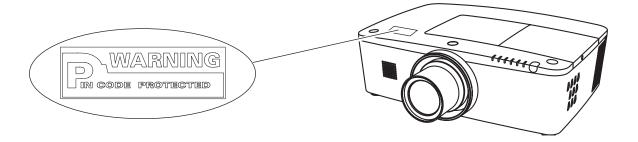

# **Dimensions**

# PLC-XM100L, PLC-XM150L

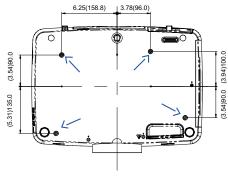

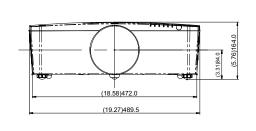

Unit: inch (mm)

Screw Holes for Ceiling Mount Screw: M6

Depth: 0.393 (10.0)

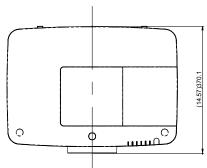

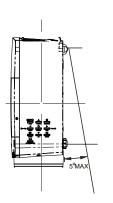

# **PLC-XM100**, **PLC-XM150**

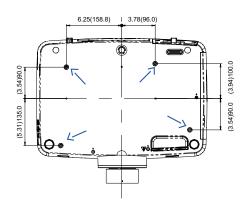

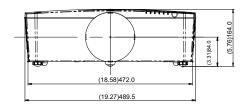

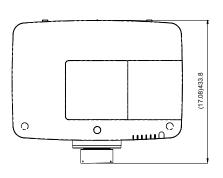

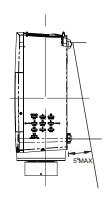

## **Serial Control Interface**

This projector provides a function to control and monitor the projector's operations by using the RS-232C serial port.

### Operation

- 1 Connect a RS-232C serial cross cable to CONTROL PORT on the projector and serial port on the PC. (See p.19)
- 2 Launch a communication software provided with PC and setup the communication condition as follows:

Baud rate : 9600 / 19200 bps

Parity check : none Stop bit : 1 Flow control : none Data bit : 8

#### √ Note:

The default of the baud rate is set to **19200 bps**. If an error occurs in the communication, change the serial port and the communication speed (baud rate).

Type the command for controlling the projector and then enter the "Enter" key.

#### **Example**

When you want to change the input to INPUT 2, Type 'C' '0' '6' 'Enter'.

### √ Note:

Enter with ASCII 64-byte capital characters and one-byte characters.

### **Functional Execution Command**

#### **Format**

The command is sent from PC to the projector with the format below;

'C' [Command] 'CR'

Command: two characters (refer to the command table below

-The projector decodes the command and returns the 'ACK' with the format below;

'ACK' 'CR'

-When the projector can not decode the command, it returns with format below.

'?' 'CR'

| Command | Function                                 |  |  |
|---------|------------------------------------------|--|--|
| C00     | Turn the projector ON                    |  |  |
| C01     | Turn the projector OFF (immediately OFF) |  |  |
| C02     | Turn the projector OFF                   |  |  |
| C05     | Select Input 1                           |  |  |
| C06     | Select Input 2                           |  |  |
| C07     | Select Input 3                           |  |  |
| C08     | Select Network                           |  |  |
| C09     | Volume +                                 |  |  |
| C0A     | Volume -                                 |  |  |
| C0B     | Sound mute ON                            |  |  |
| C0C     | Sound mute OFF                           |  |  |
| C0D     | Video mute ON                            |  |  |
| C0E     | Video mute OFF                           |  |  |
| C0F     | Aspect 4:3                               |  |  |
| C10     | Aspect 16:9                              |  |  |
| C1C     | Menu ON                                  |  |  |
| C1D     | Menu OFF                                 |  |  |
| C20     | Brightness UP                            |  |  |
| C21     | Brightness DOWN                          |  |  |
| C23     | Select Input 2 Video                     |  |  |
| C24     | Select Input 2 Y, Pb/Cb,Pr/Cr            |  |  |
| C25     | Select Input 2 RGB                       |  |  |
| C28     | ON Start ON                              |  |  |
| C29     | ON Start OFF                             |  |  |
| C33     | Select Input 3 Video                     |  |  |
| C34     | Select Input 3 S-video                   |  |  |
| C35     | Select Input 3 Y, Pb/Cb,Pr/Cr            |  |  |

| Command | Function                        |  |  |
|---------|---------------------------------|--|--|
| C3A     | Pointer RIGHT                   |  |  |
| C3B     | Pointer LEFT                    |  |  |
| C3C     | Pointer UP                      |  |  |
| C3D     | Pointer DOWN                    |  |  |
| C3F     | Enter                           |  |  |
| C46     | Zoom DOWN                       |  |  |
| C47     | Zoom UP                         |  |  |
| C4A     | Focus DOWN                      |  |  |
| C4B     | Focus UP                        |  |  |
| C50     | Select Input 1 Analog RGB       |  |  |
| C51     | Select Input 1 SCART            |  |  |
| C52     | Select Input 1 DVI (PC Digital) |  |  |
| C53     | Select Input 1 DVI (AV HDCP)    |  |  |
| C5D     | Lens shift UP                   |  |  |
| C5E     | Lens shift DOWN                 |  |  |
| C5F     | Lens shift LEFT                 |  |  |
| C60     | Lens shift RIGHT                |  |  |
| C89     | Auto PC adj.                    |  |  |
| C8E     | Keystone UP                     |  |  |
| C8F     | Keystone DOWN                   |  |  |
| C90     | Keystone RIGHT                  |  |  |
| C91     | Keystone LEFT                   |  |  |

### **Status Read Command**

#### **Format**

The command is sent from PC to the projector with the format below;

'CR' [Command] 'CR'

Command: one character (refer to the command table below

The projector decodes the command and returns the

'Character string' with the format below;

| Command         | Function         | Projector<br>Return | Projector status                                                                                              |
|-----------------|------------------|---------------------|----------------------------------------------------------------------------------------------------|
| CR0 Status Read |                  | 00                  | Power On                                                                                                    |
|                 |                  | 80                  | Stand-by mode                                                                                                 |
|                 |                  | 40                  | Countdown                                                                                                    |
|                 |                  | 20                  | Cooling down                                                                                                  |
|                 |                  | 10                  | Power Malfunction                                                                                             |
|                 |                  | 28                  | Cooling down at the temperature anomaly                                                                       |
|                 |                  | 24                  | Cooling down at Power Management mode                                                                         |
|                 |                  | 04                  | Power Management mode after Cooling down                                                                      |
|                 | Status Read      | 21                  | Cooling down after the projector is turned off when the lamps are out.                                        |
|                 |                  | 81                  | Stand-by mode after Cooling down when the lamps are out.                                                      |
|                 |                  | 88                  | Stand-by mode after Cooling down at the temperature anomaly.                                                  |
|                 |                  | 2C                  | Cooling down when the projector is turned off by the shutter management function.                             |
|                 |                  | 8C                  | Stand-by mode after cooling down by the shutter management function.                                          |
| CR6             | Temperature Read | S1 S2 S3            | S1 = Temperature at Sensor 1 (°C)                                                                             |
|                 |                  |                     | S2 = Temperature at Sensor 2 (°C)                                                                             |
|                 |                  |                     | S3 = Temperature at Sensor 3 (°C)                                                                             |
|                 |                  |                     | (ex.) S1 = 12.3°C, S2 = 23.4°C, S3 = 34.5°C                                                                   |
|                 |                  |                     | > The projector displays "12.3 23.4 34.5"                                                                     |
|                 |                  |                     | (For each sensor, two digit and the tenth place numbers are displayed with a space between each temperature.) |
|                 |                  | ?                   | Communication failure                                                                                         |

The tables on page 87 and 88 show the typical command lists for controlling the projector. Please consult your local dealer for further information of other commands.

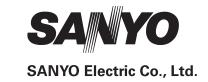